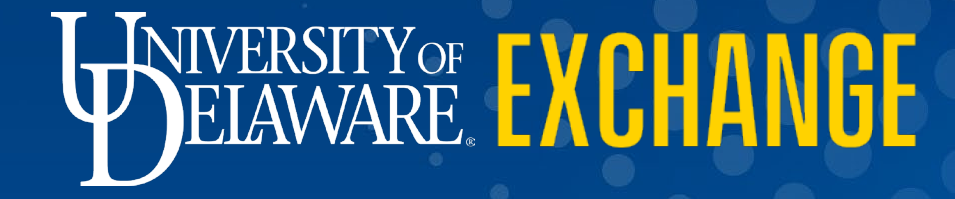

Completing the Subaward Form & Subaward Change Requests *Last Updated 7/26/2023*

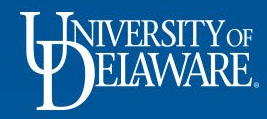

## Subaward Request

- Complete the Subaward form if you need a purchase order for a Subaward; this form cannot be used for purchasing goods or services.
- Subaward Definition: Subawards are awards provided by a pass-through entity to a subrecipient for the subrecipient to carry out part of a Federal award received by the pass-through entity. It does not include payments to a contractor or payments to an individual that is a beneficiary of a Federal program. A subaward may be provided through any form of legal agreement, including an agreement that the pass-through entity considers a contract.

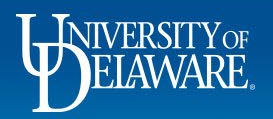

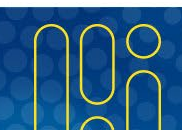

# This guide will illustrate:

- How to complete the subaward form (slide 3)
- Retrieving a saved form (slide 23)
- Creating subawards with more than two lines (slide 24)
- Subaward Change Requests (slide 31)
	- Change Request for a date extension (slide 32)
	- Change Request for a funding increase (slide 41)
	- Change Request for a funding change (slide 53)

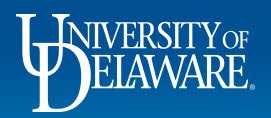

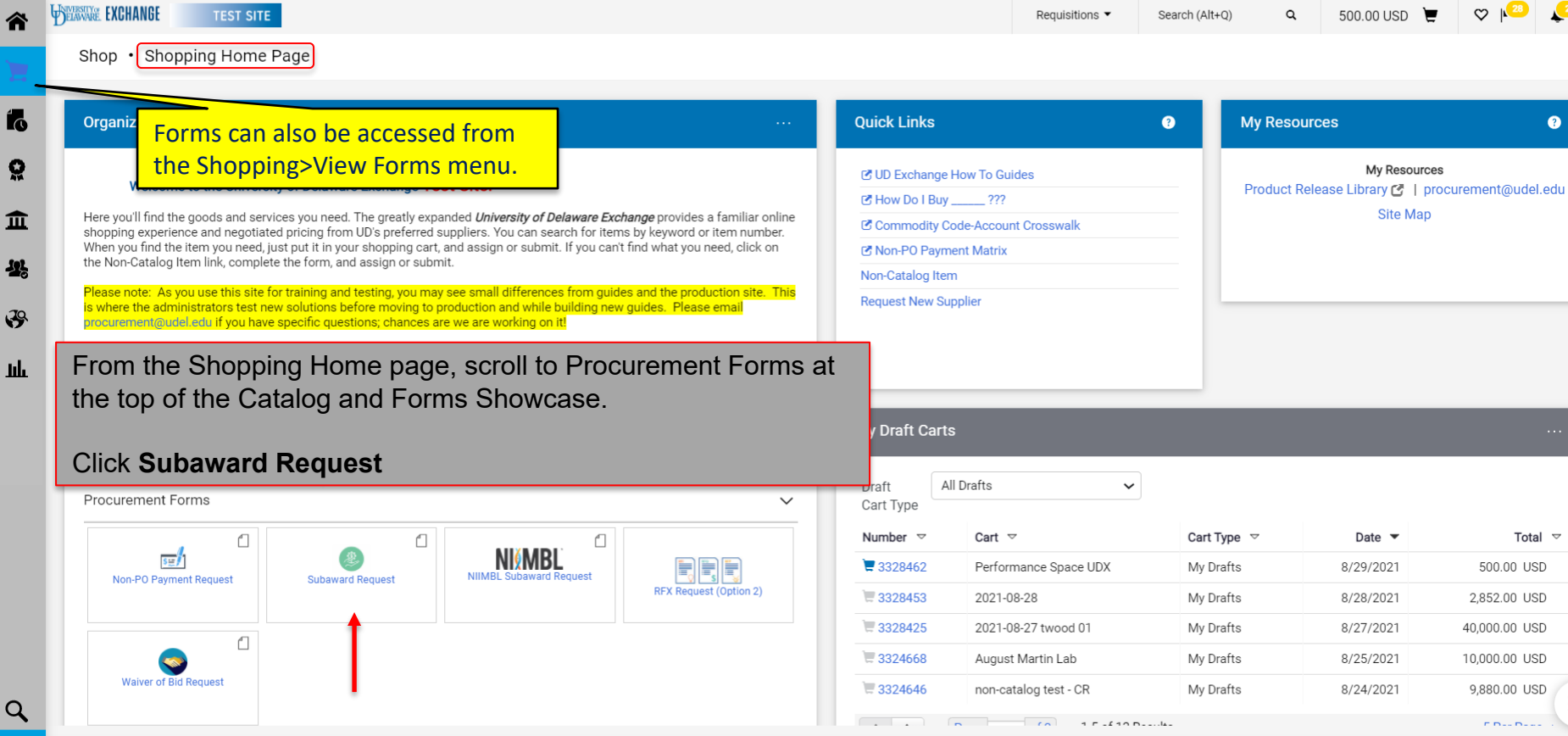

 $\equiv$ 

Total  $\sim$ 500.00 USD

 $\bigcirc \hspace{0.1cm} \bigg| \hspace{0.1cm} \bigg|^{28} \hspace{0.1cm} \bigg| \hspace{0.1cm} \bigg|^{2} \hspace{0.1cm} \bigg|$ 

 $\bullet$ 

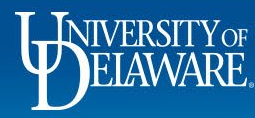

 $\mathbf{1}$ 

é

 $\mathcal{L}$ 

 $\rightarrow$ 

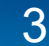

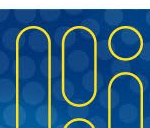

WELAWARE, EXCHANGE **TEST SITE**  $All \alpha$ 23,000,00 USD Search (Alt+0) Shop ▶ Shopping ▶ View Forms K Back to Shopping Home **Subaward Request Instructions** Request Actions  $\blacktriangleright$  History 2 **Form Number** 623183 WIVERSITY OF **Procurement Request** Purpose **EIAWARE** Incomplete **Status** Complete this form if you need to issue a NEW Purchase Order for a Subaward; this form is NOT to be used for purchasing goods or services or extending legacy Instructions webform subawards. **Suppliers** ✔ Subaward Definition Subawards are awards provided by a pass-through entity to a subrecipient for the subrecipient to carry out part of a Federal award received by the passthrough entity. It does not include payments to a contractor or payments to an individual that is a beneficiary of a Federal program. A subaward may be provided through any form of legal agreement, including an agreement that the pass-through entity considers a contract. Click here for additional subaward details and reference the Subawards tile. **Attachments** For extensions of subawards previously issued in webforms, please submit a Purchase Order Amendment webform to do so.  $\overline{\mathscr{L}}$ **Form Fields** Required attachments to this form should include, but are not limited to, the following documents: **Review and Submit** • Budget - revised if necessary due to award • Statement of Work (SOW) • Subrecipient Commitment Form (from proposal) • Provider Category Determination Worksheet (from proposal)

> Read the Subaward Definition. If your project is being Federally funded and you have determined this purchase is a Subaward, click **Next.**

> > 4

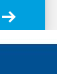

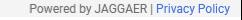

Next >

Íó

Q

血

-25

 $\mathfrak{P}$ 

-lık

WELAWARE. EXCHANGE TEST SITE

Shop ▶ Shopping ▶ View Forms

谷

**1** 

្ល

血

卷

 $\mathcal{S}$ 

**Juli** 

#### € Back to Shopping Home

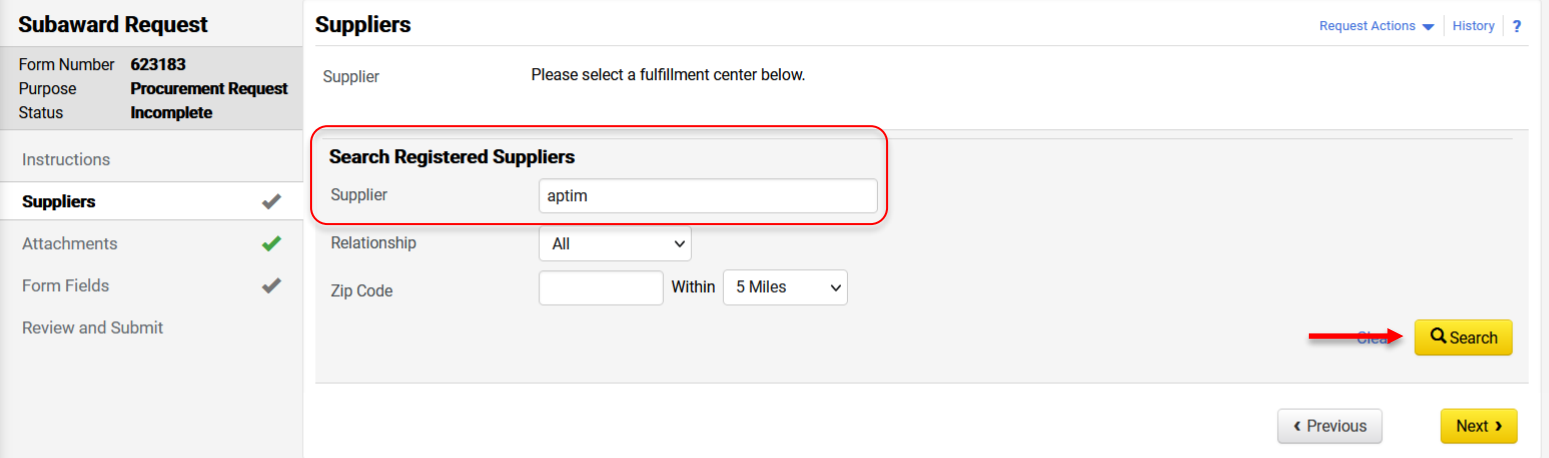

5

Enter Supplier information. Click **Search.**

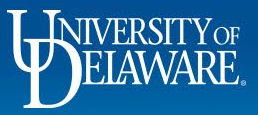

Powered by JAGGAER | Privacy Policy

 $\mathbf{O}_1$ 

WELAWARE. EXCHANGE **TEST SITE**  $23,000.00 \text{ USD}$  $\alpha$  $O$   $\blacksquare$ All  $\blacktriangledown$ Search (Alt+0) Shop ▶ Shopping ▶ View Forms « Back to Shopping Home **Subaward Request Suppliers** Request Actions  $\blacktriangleright$  History 2 **Form Number** 623183 **Supplier APTIM FEDERAL SERVICES LLC Procurement Request** Purpose MAIN: 1725 DUKE STREET SUITE 400, ALEXANDRIA, Virginia **Incomplete Status** 22314-0000 United States Instructions Modify Search **Suppliers Supplier Name Doing Business As Fulfillment Centers Action Attachments** APTIM FEDERAL SERVICES LLC **Form Fields MAIN:** (preferred) ✔ Selected 1725 DUKE STREET SUITE 400, ALEXANDRIA, **Review and Submit** Virginia 22314-0000 United States « Previous Next >

> After you have clicked **Select** on the correct location: The Supplier fulfillment center will populate at the top of the page. Click **Next.**

> > 6

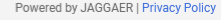

 $\mathbf{\mathbf{\cup}}$  ,

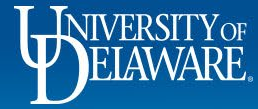

í.

õ

血

-2}

 $\mathcal{S}$ 

**uh** 

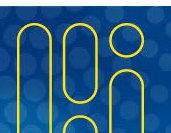

WELAWARE, EXCHANGE TEST SITE  $\mathbf{U}_1$  $\heartsuit$   $\heartsuit$  $23,000.00 \text{ USD}$  $All \blacktriangleright$ Search (Alt+Q)  $\alpha$ 谷 Shop ▶ Shopping ▶ View Forms « Back to Shopping Home **Subaward Request Attachments** Request Actions  $\blacktriangleright$  History ? Íó Form Number 623183 Please add your attachments below. Purpose **Procurement Request** Ğ, **Status Incomplete** Add Attachment Instructions 血 Suppliers  $\checkmark$ -11 **Attachments** ✔  $\overline{\mathscr{L}}$ **Form Fields**  $\mathfrak{F}$ **Review and Submit** Шı **Save Progress**  $Next$  > « Previous

### Click **Add Attachment** to attach pertinent documents.

7

 $\alpha$ 

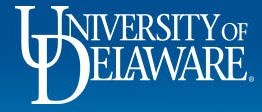

Powered by JAGGAER | Privacy Policy

**FEATURE EXCHANGE** 

 $All -$ 

Shop ▶ Shopping ▶ View Forms

#### Back to Shopping Home

谷

fo

ë.

血

舉

 $\mathfrak{F}$ 

 $\mathbf{h}\mathbf{h}$ 

 $\alpha$ 

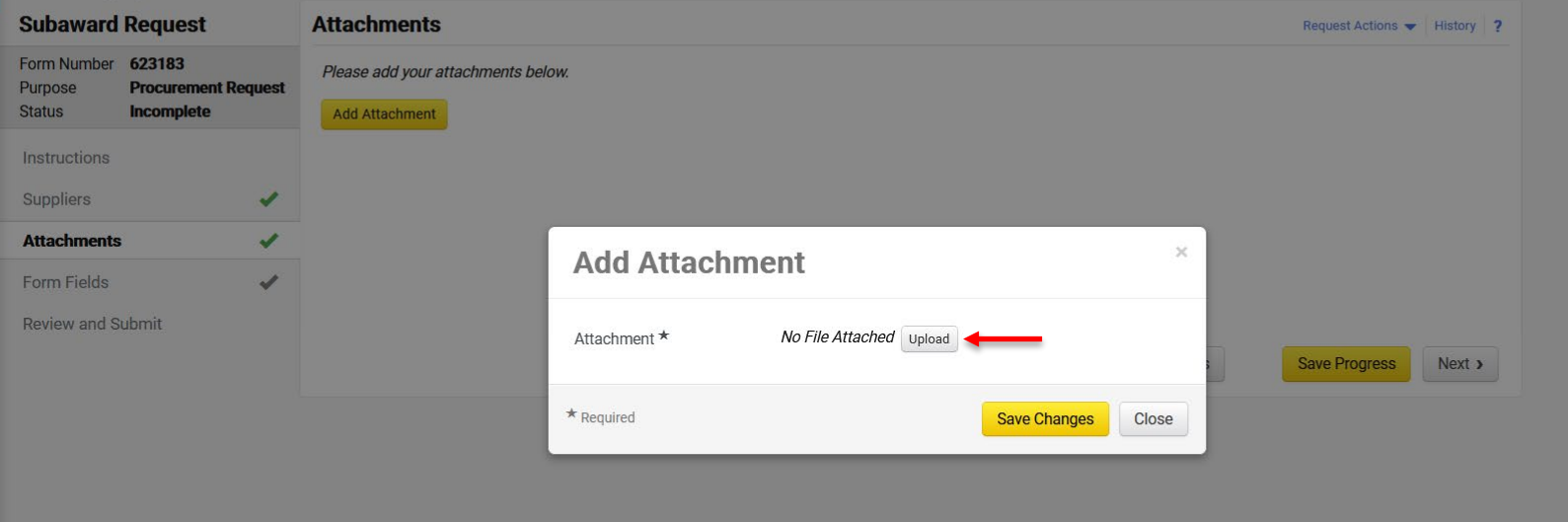

Click **Upload** to attach the item.

8

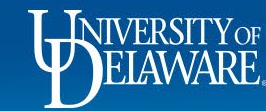

Powered by JAGGAER | Privacy Policy

 $\mathbf{P}_2$ 

**WYNANARE EXCHANGE**  $All -$ Shop I Shopping I View Forms « Back to Shopping Home **Subaward Request Attachments** Request Actions v History 2 'ನ Form Number 623183 Please add your attachments below. Purpose **Procurement Request** Incomplete Status Add Attachment 血 المحدد  $\times$ 舉 **Attachments** J.

- **Upload** Title<sup>\*</sup> 1 PCDW 2  $File*$ Browse... PCDWdemo.pdf Save Progress Next > Maximum upload file size: 25.0 MB 3 $\star$  Required Save Changes
- 1. Name your document
- 2. Click **Browse** and choose the item to upload from your files.

9

3. Click **Save Changes.**

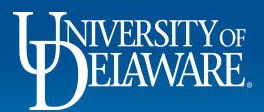

 $\mathcal{F}$ 

hh.

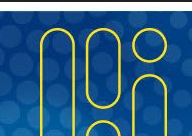

 $\sim$  0.

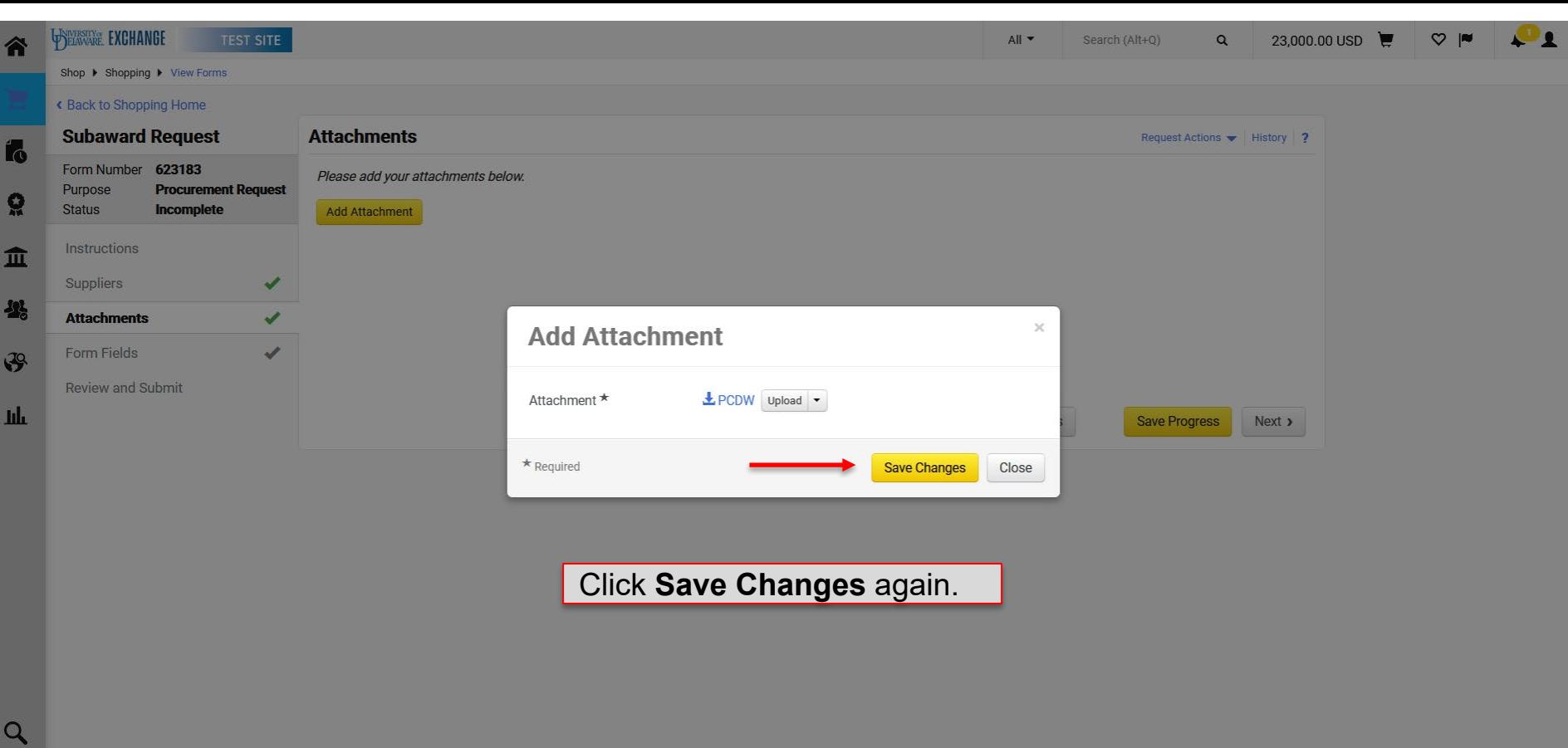

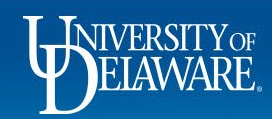

г

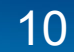

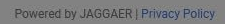

WELAWARE. EXCHANGE  $\mathbf{O}_2$  $\heartsuit$   $\blacksquare$ **TEST SITE**  $All \blacktriangleright$ Search (Alt+Q)  $\alpha$ 23,000.00 USD 谷 Shop ▶ Shopping ▶ View Forms € Back to Shopping Home **Subaward Request Attachments** Request Actions  $\blacktriangleright$  History 2 Íó Form Number 623183 Purpose **Procurement Request**  $\sqrt{t}$ **Attachment** Ğ, **Incomplete Status**  $E$  PCDW  $\mathbf{1}$ Edit  $\blacktriangledown$ Instructions 血 Add Attachment Suppliers  $\checkmark$ -11 **Attachments**  $\checkmark$ **Form Fields**  $\overline{\mathscr{L}}$  $\mathfrak{F}$ Repeat as needed for all documents. **Review and Submit** Click **Next** when finished.Шı **Save Progress** « Previous  $Next$  >

11

 $\alpha$ 

Powered by JAGGAER | Privacy Policy

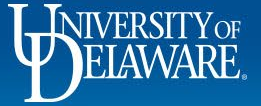

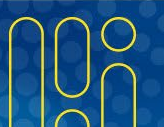

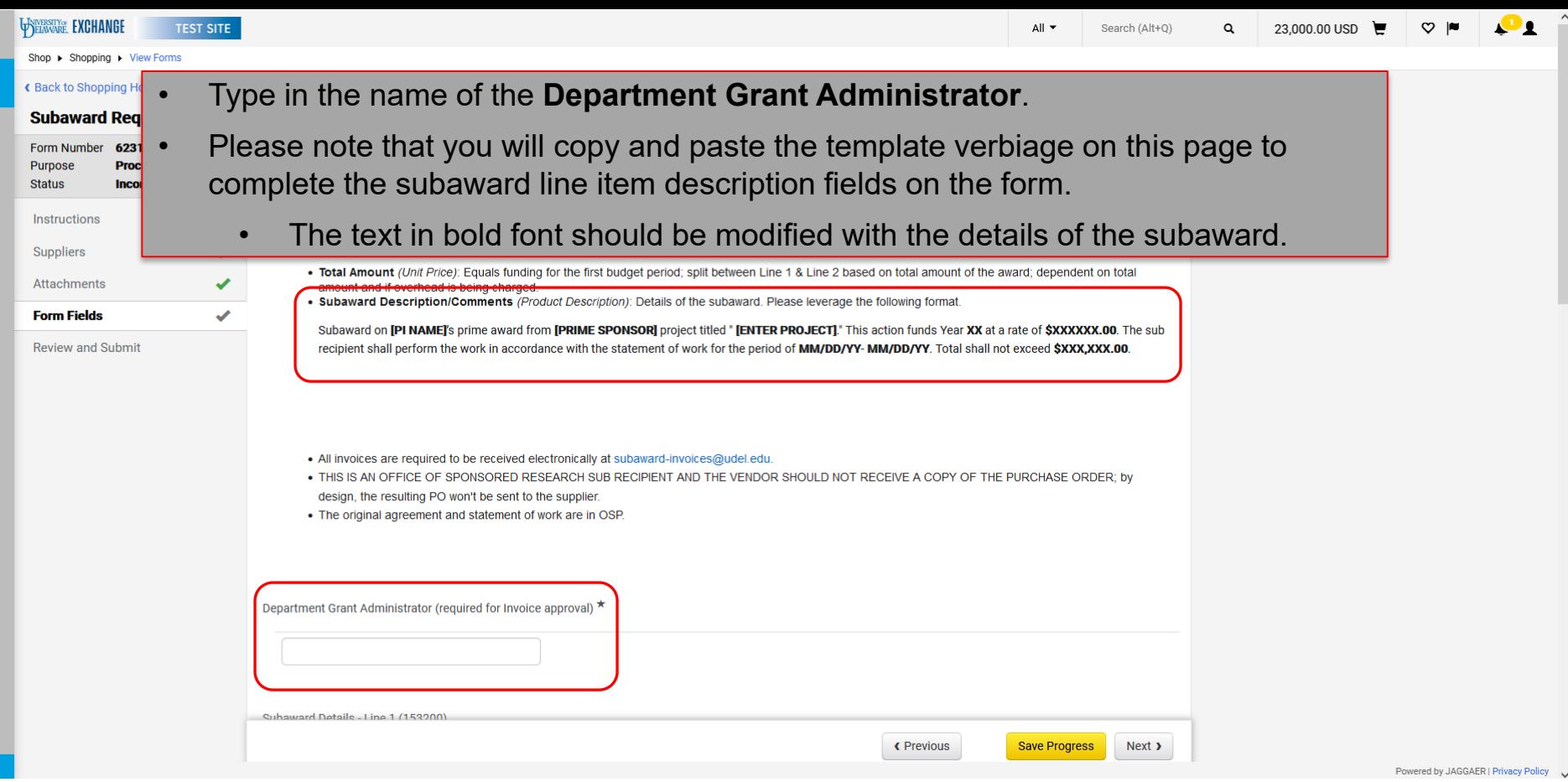

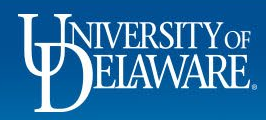

谷

Ío

្ល

血

 $\frac{1}{2}$ 

 $\mathbf{F}$ 

止

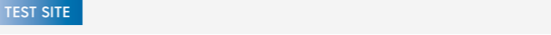

23000

702 characters remaining

RO-SUB - Research Office

Subawards <\$25K - to be used on Subaward form only, not to be used with any Goods or Services purchase.

**USD** 

Subaward Details - Line 1 (153200)

**Unit Price** 

**Product Description** 

**Commodity Code** 

 $0.00$  USD

 $\Omega$ 

UNIVERSITY EXCHANGE

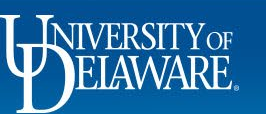

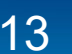

Enter the details for **Line 1** using the template verbiage.

If the subaward is less than \$25,000, the entire amount will be on Line 1.

**Save Progress** 

 $Next$  >

For subawards less than \$25,000, please enter the following values:

• "0" in the Unit Price field

• "Placeholder" in the Product Description

. In the cart, check the new PO Type Override box before submitting order

This line is needed if the resulting Purchase Order needs to be increased in the future, at that point the box should be unchecked.

Subaward on [PI NAME]'s prime award from [PRIME SPONSOR] project titled " [ENTER PROJECT]." This action funds Year XX at a rate of \$XXXXXX.00. The sub recipient shall perform the work in

MM/DD/YY. Total shall not exceed \$XXX,XXX.00.

accordance with the statement of work for the period of MM/DD/YY-

**Ouantity** 

 $\overline{1}$ 

**Total** 

« Previous

For subawards greater than \$25,000, please enter the following details:

- Unit Price = Balance of the Award less the overhead (i.e. \$75,000 = \$100,000 \$25,000)
- Product Description = Subaward description/comments

Powered by JAGGAER | Privacy Policy

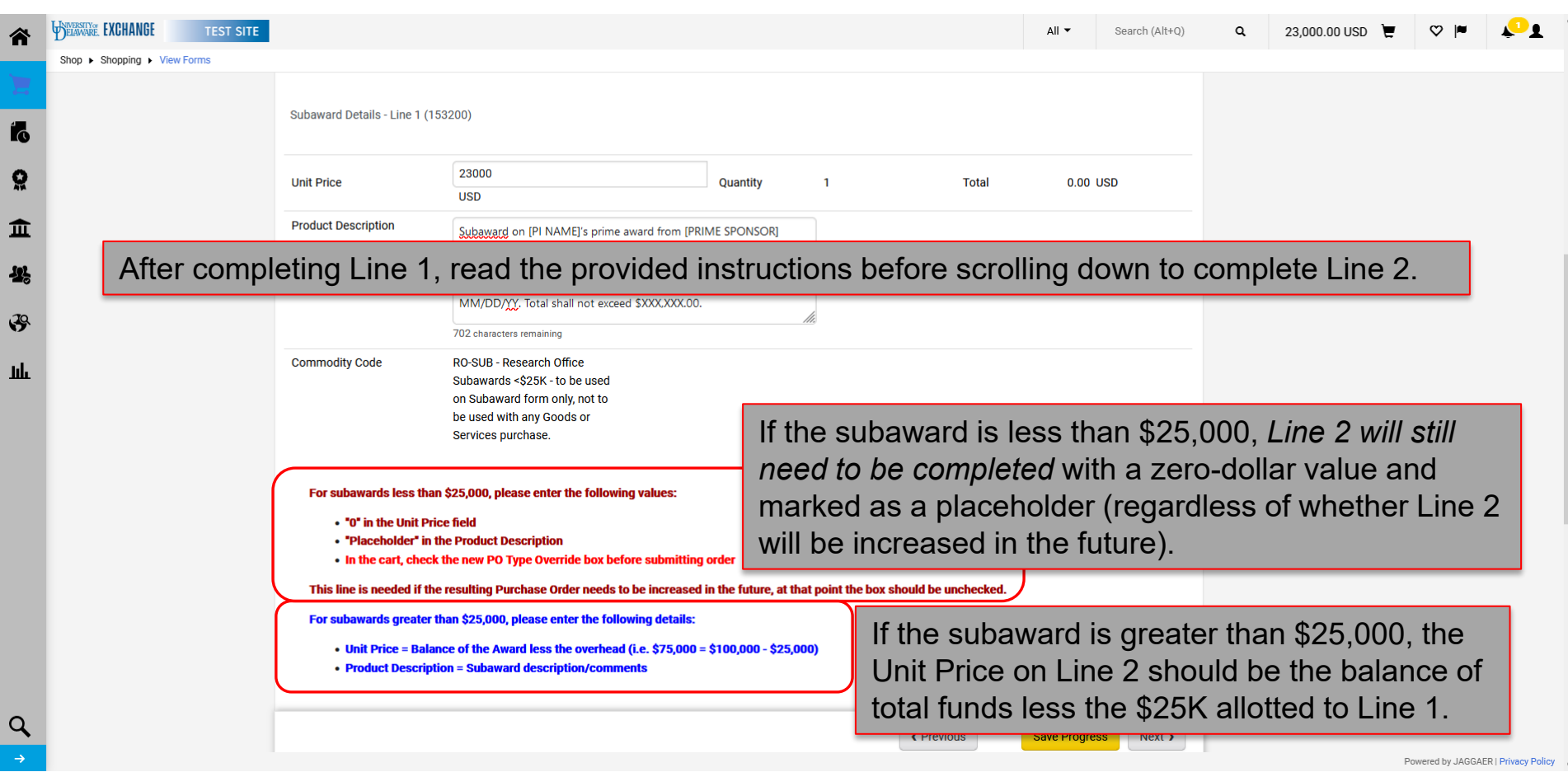

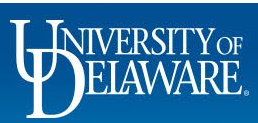

 $\overline{\mathbf{2}}$ 

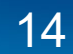

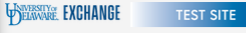

谷

Í.

ö 血 卷

 $\mathcal{S}$ 

<u>tılı</u>

 $\alpha$  $\overline{\rightarrow}$ 

 $\alpha$ 

 $\hat{\phantom{a}}$  $\mathbf{O}_2$ 

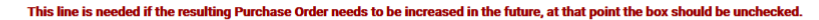

### **Complete Line 2** with the zero-dollar value or the balance of total funds less the \$25K allotted to Line 1, as applicable.

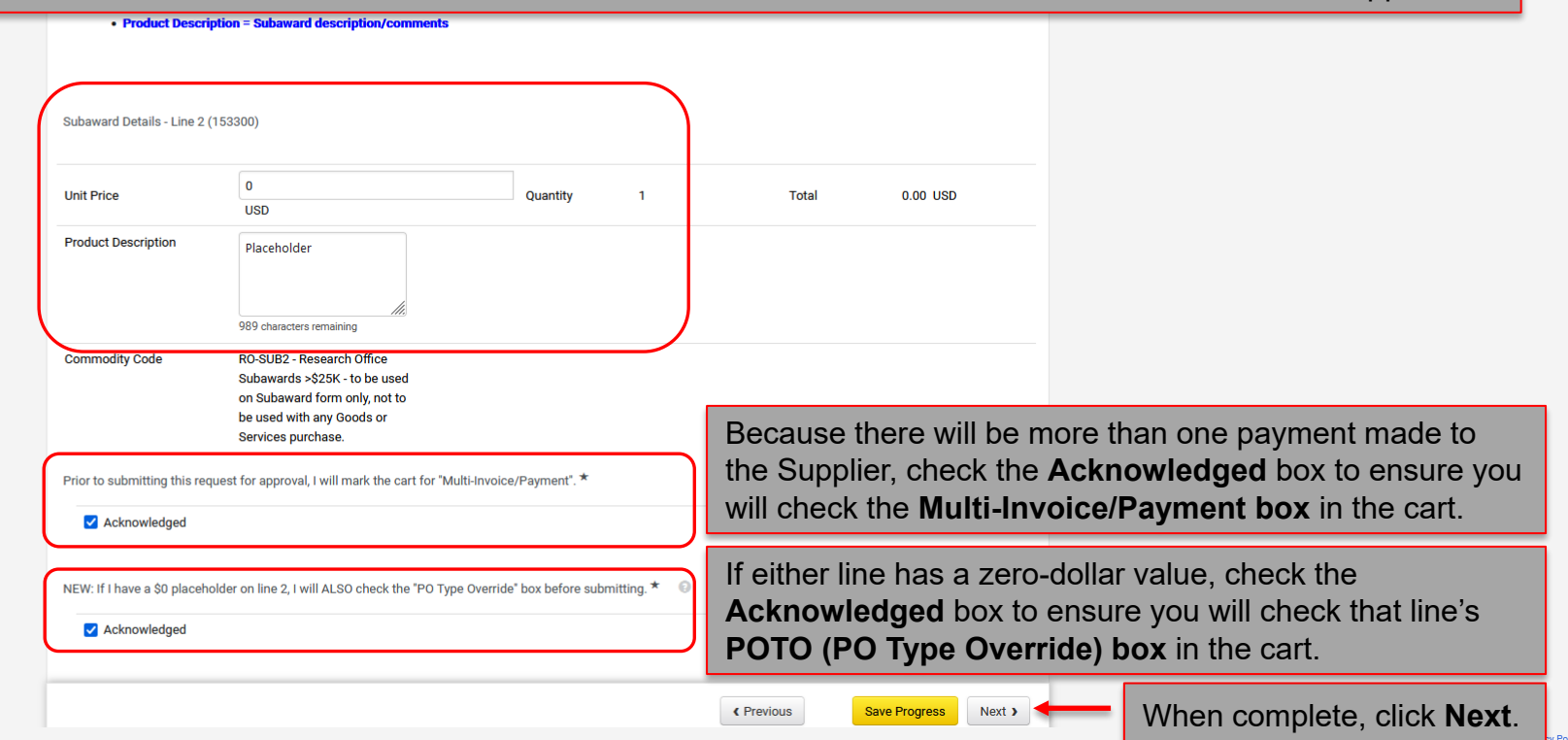

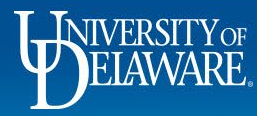

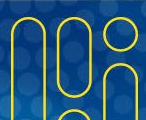

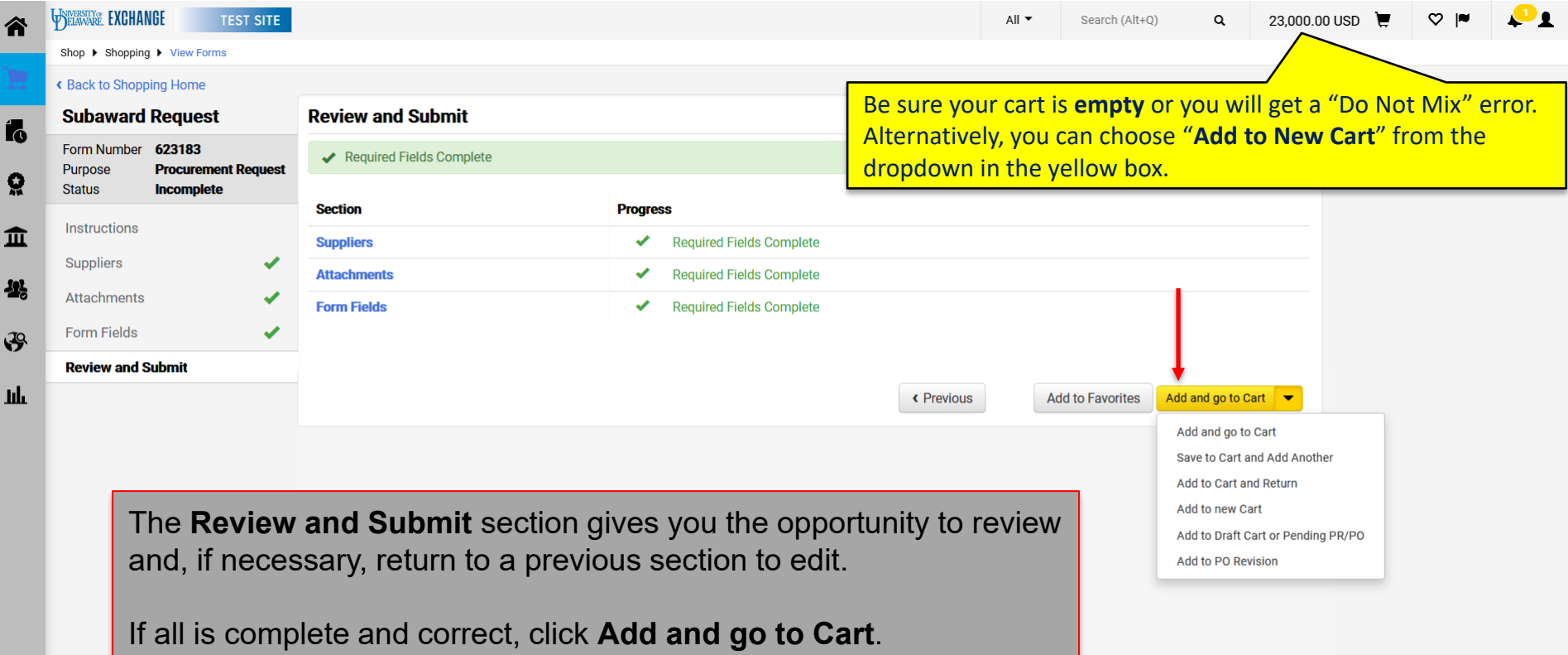

 $\alpha$ 

 $\overline{\mathbf{r}}$ 

É

ß

 $\mathcal{Q}$ 

H

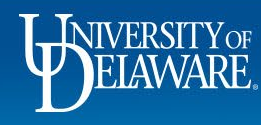

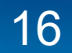

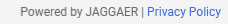

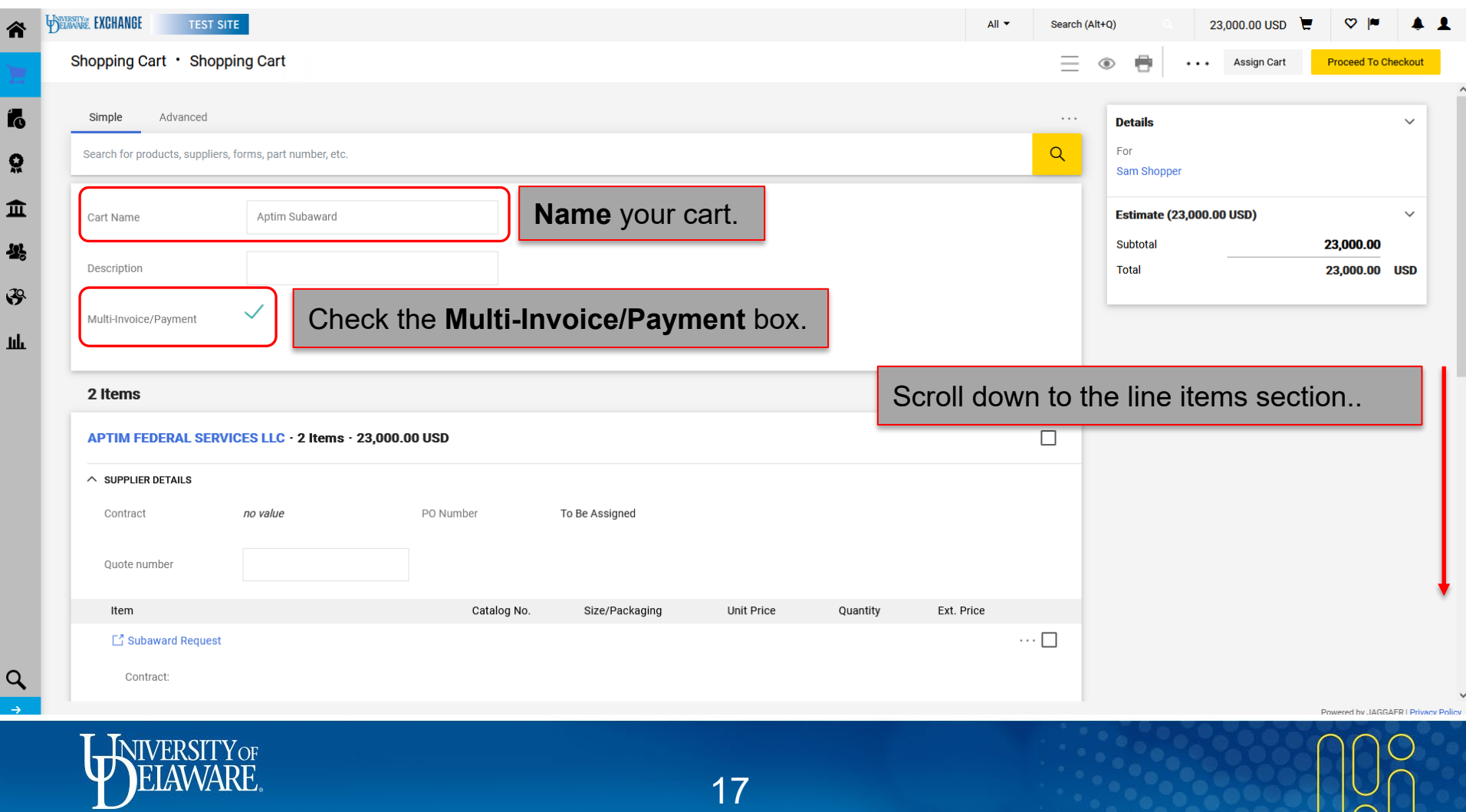

 $\overline{\phantom{a}}$ 

۰

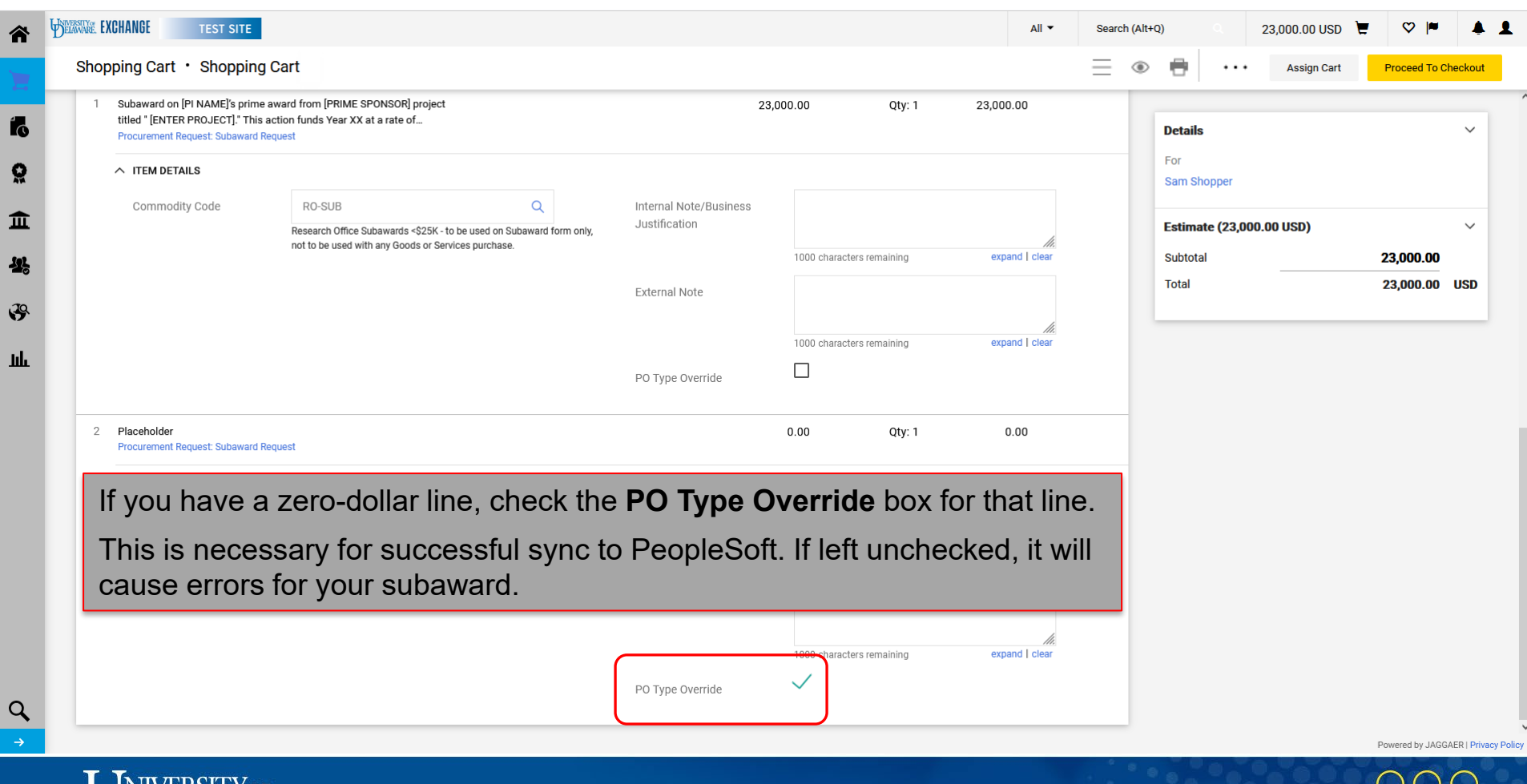

WIVERSITY OF

侖

生

Ш

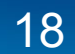

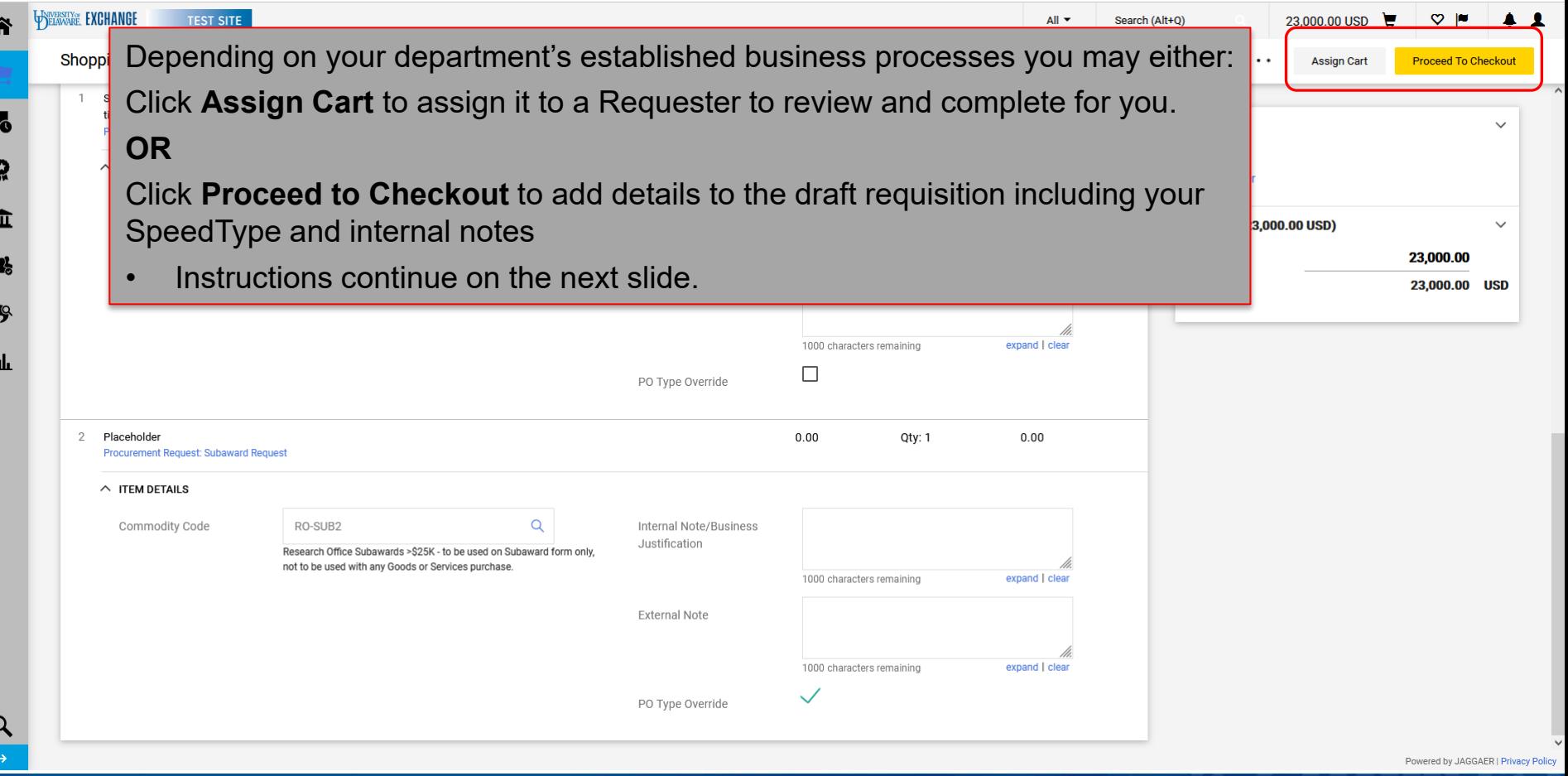

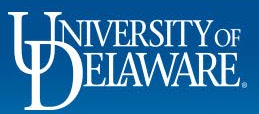

 $\overline{\mathbf{r}}$ 

ï

Í

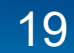

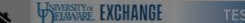

m

39

#### Requisition · 3371264

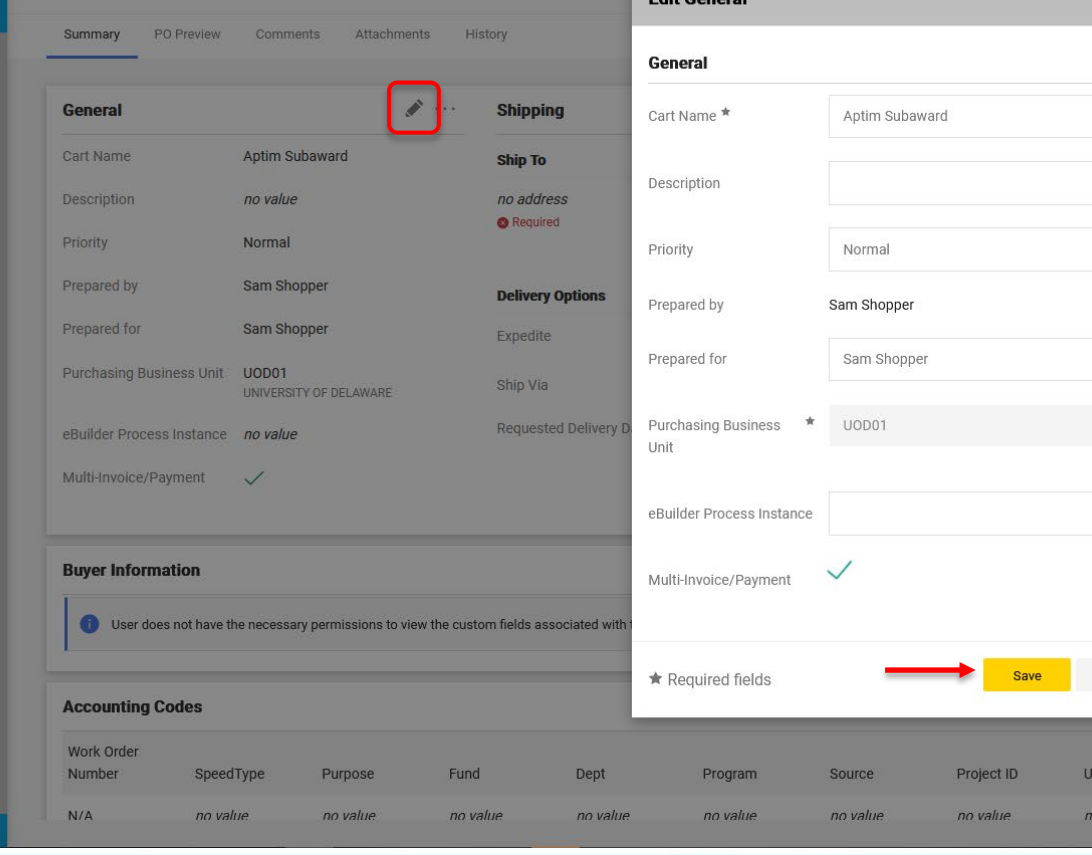

20

 $All -$ Search (Alt+O) 23,000.00 USD

### To complete the draft requisition:

If you are *not* the PI, **Click** the **Pencil** in the **General** section to name the PI as the "Prepared For" user. They will be the PO Owner responsible for approving invoices.

**Click** the **Magnifying Glass** in the **Prepared for** field and choose the PI in the pop-up window.

### **Click Save.**

 $\times$ 

 $|Q|$ 

 $\mathbb Z$ 

Close

er Ref value

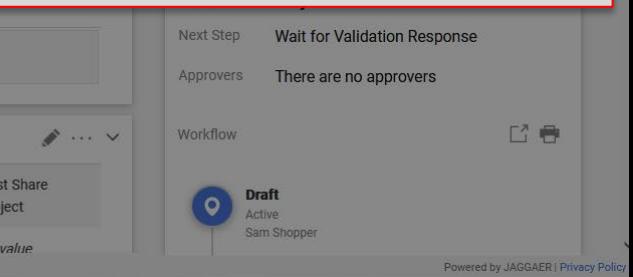

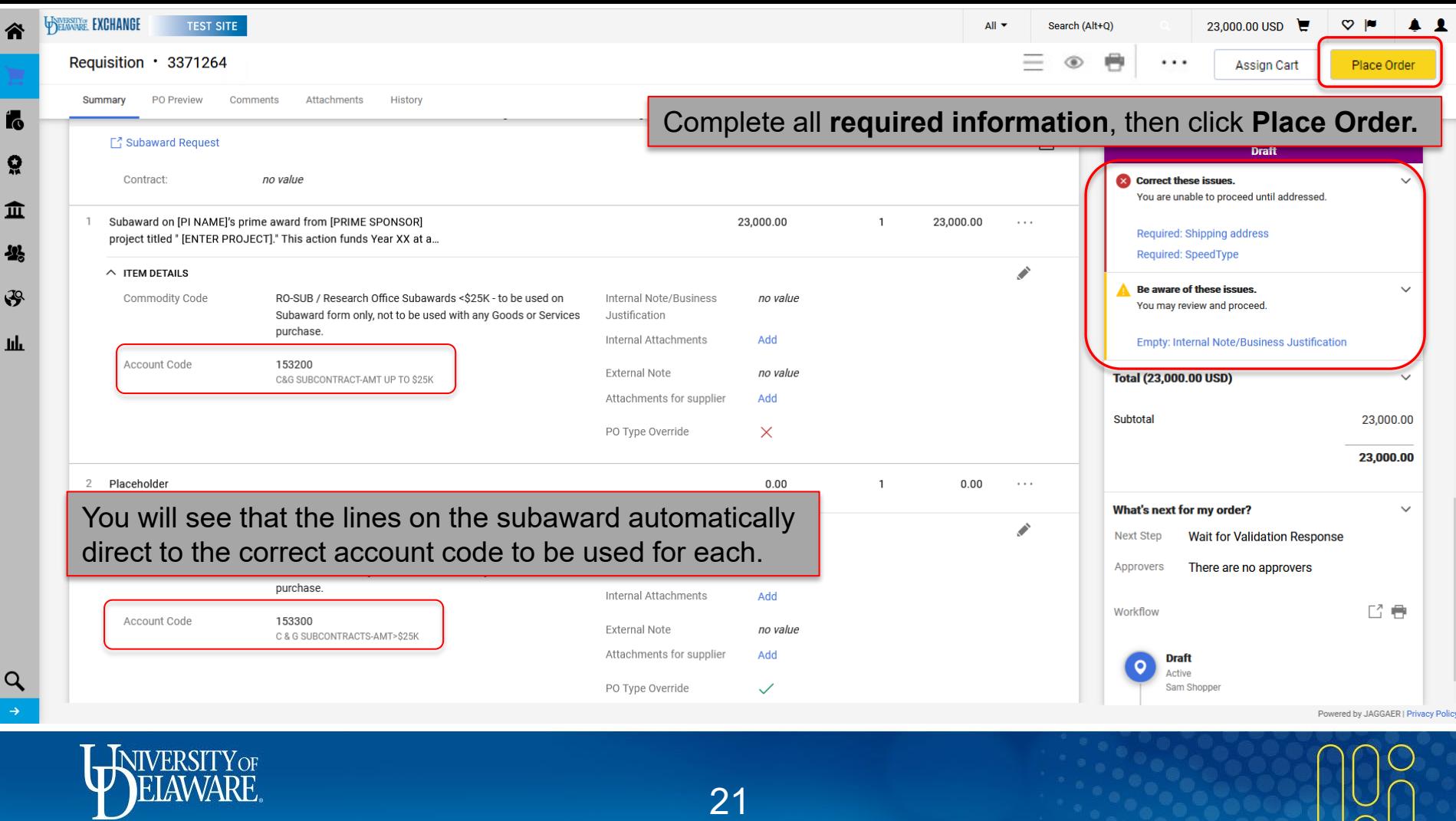

 $\sqrt{ }$ 

谷

Ío

្ណុ

血

舉

 $\mathcal{S}$ 

 $\alpha$  $\rightarrow$ 

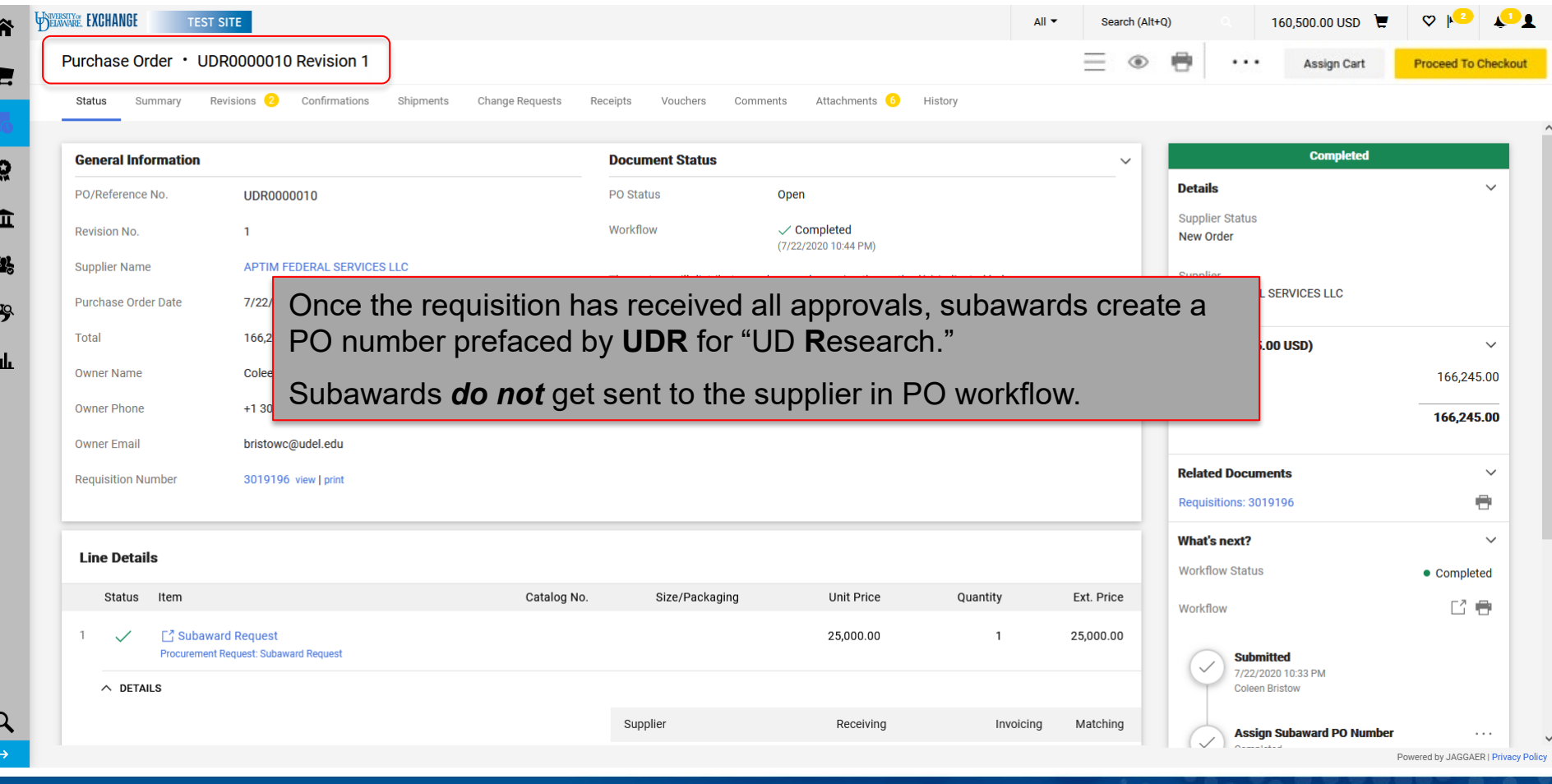

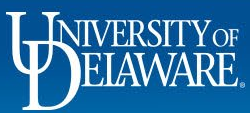

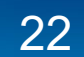

# **Retrieving a Saved Form**

Incomplete

Procurement **Form Type** 

Sole Source

**Participant** 

**Requestor** 

If you saved a draft by clicking "**Save Progress**", go to **Orders>Search>Procurement Requests**  to retrieve it.

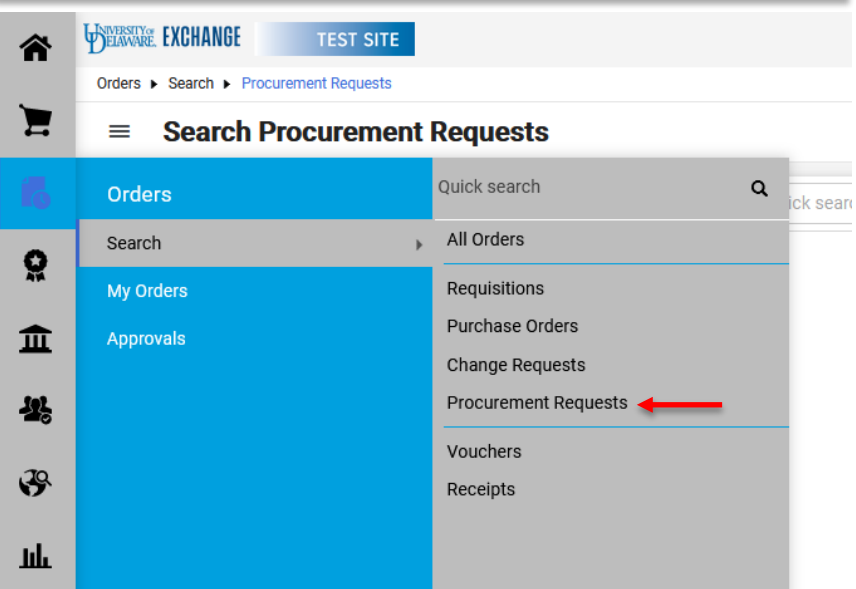

Orders E. Search E. Procurement Requests

#### **Search Procurement Requests**  $\equiv$

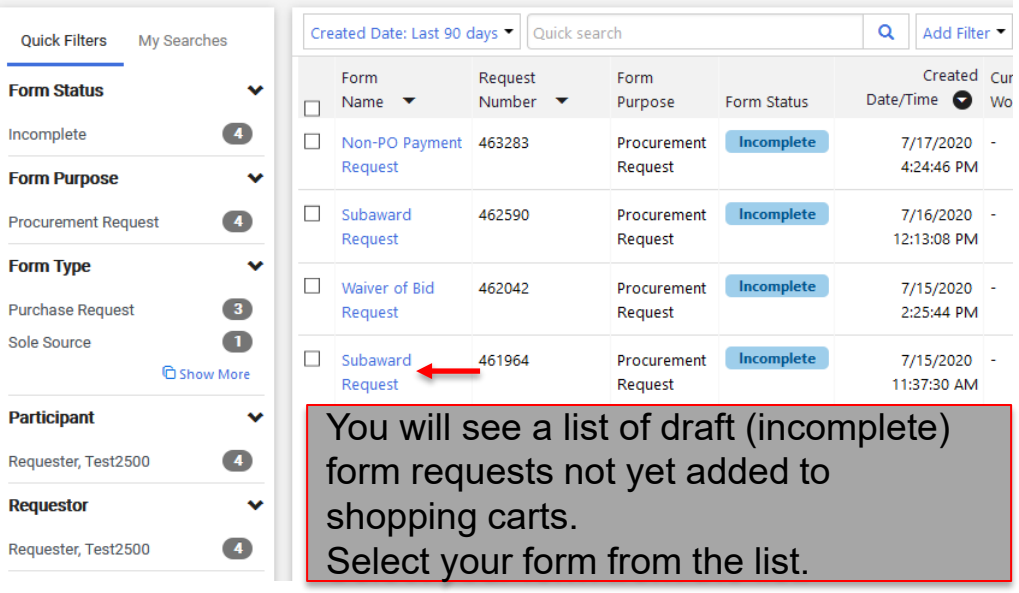

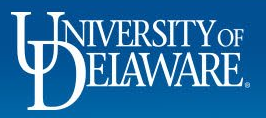

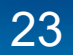

# Creating Subawards with more than two lines

- Some users prefer to have multiple 153200 and 153300 lines for subaward increases for future years rather than increase an existing line.
- If the funding for the subaward will change over time, new lines will be necessary.
- If the subaward is fully vouchered before additional funds are added, new lines are recommended to allow future change requests and prevent the subaward from automatically closing.
- The following slides depict how to add multiple lines *at the time the subaward is created*.
- **If multiple lines are needed** *after* **the subaward is created, Procurement Help will need to do this on your behalf.** See slides 53-57 for this process.

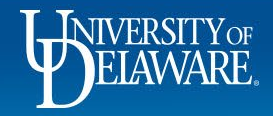

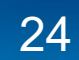

WEIAWARE. EXCHANGE TEST SITE Shop ▶ Shopping ▶ View Forms

Q 0.00 USD  $\leftarrow$   $\heartsuit \upharpoonright$   $\bullet$   $\bullet$ 

#### € Back to Shopping Home

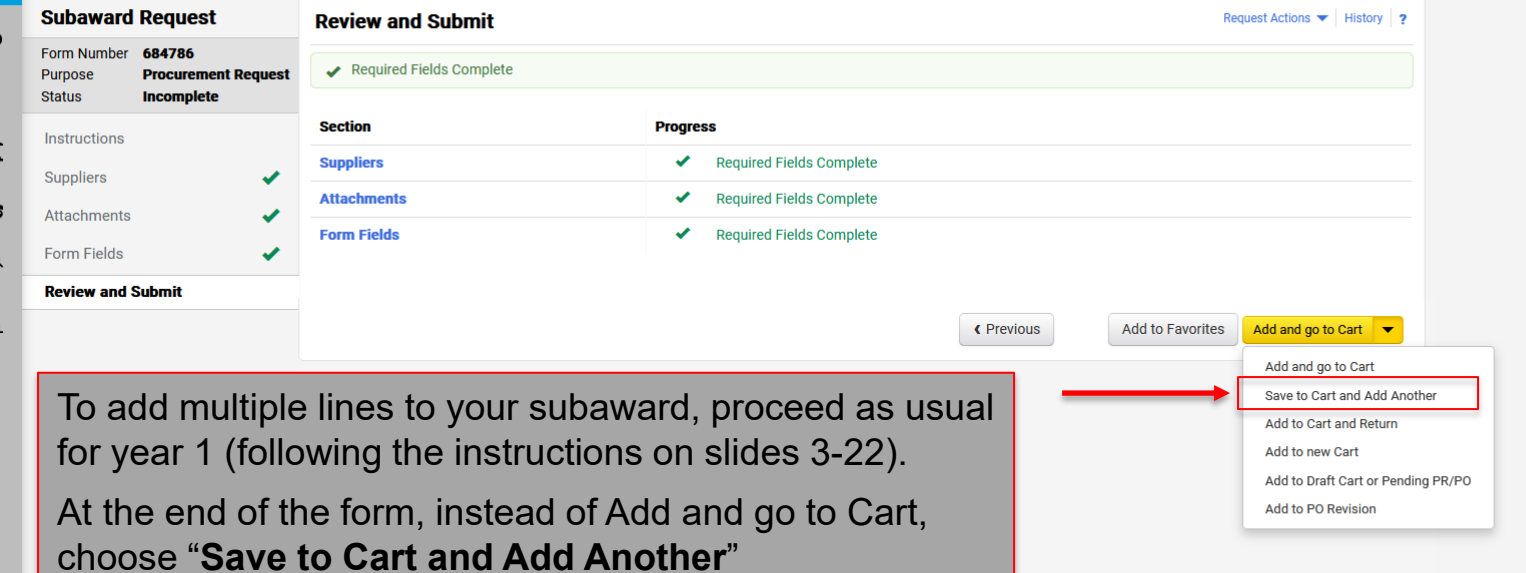

 $\alpha$ 

Powered by JAGGAER | Privacy Policy

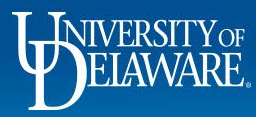

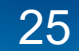

Íd

្ណ

血

42

 $\mathcal{S}$ 

ш

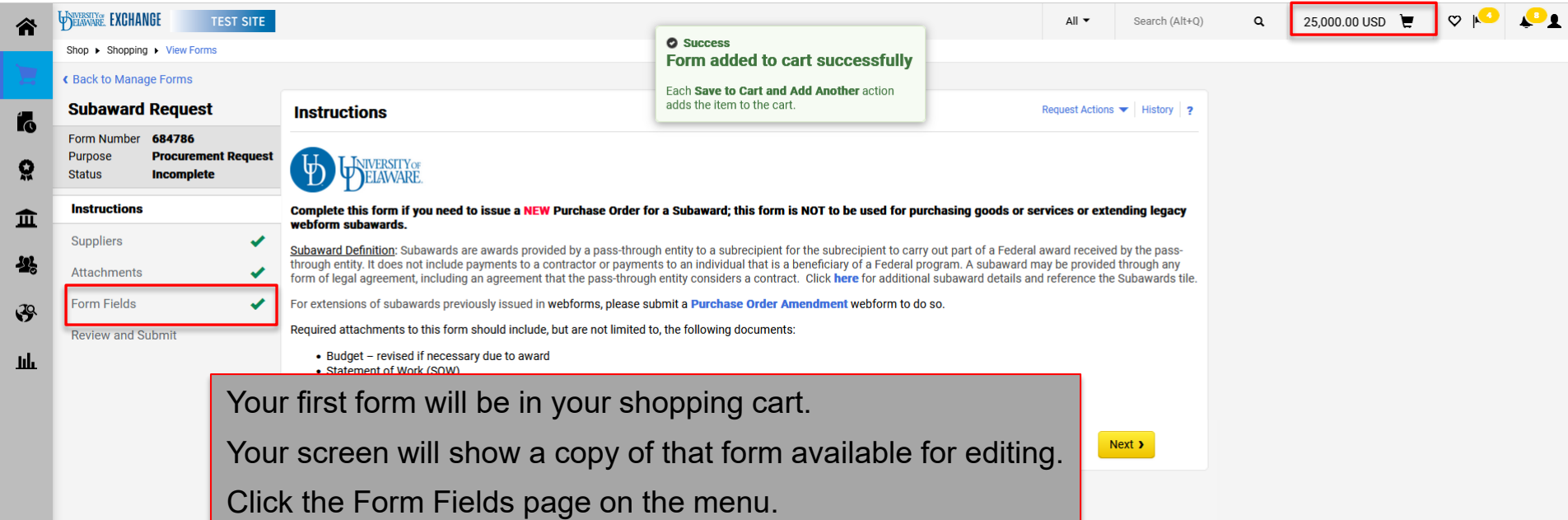

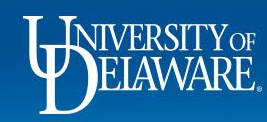

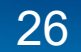

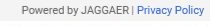

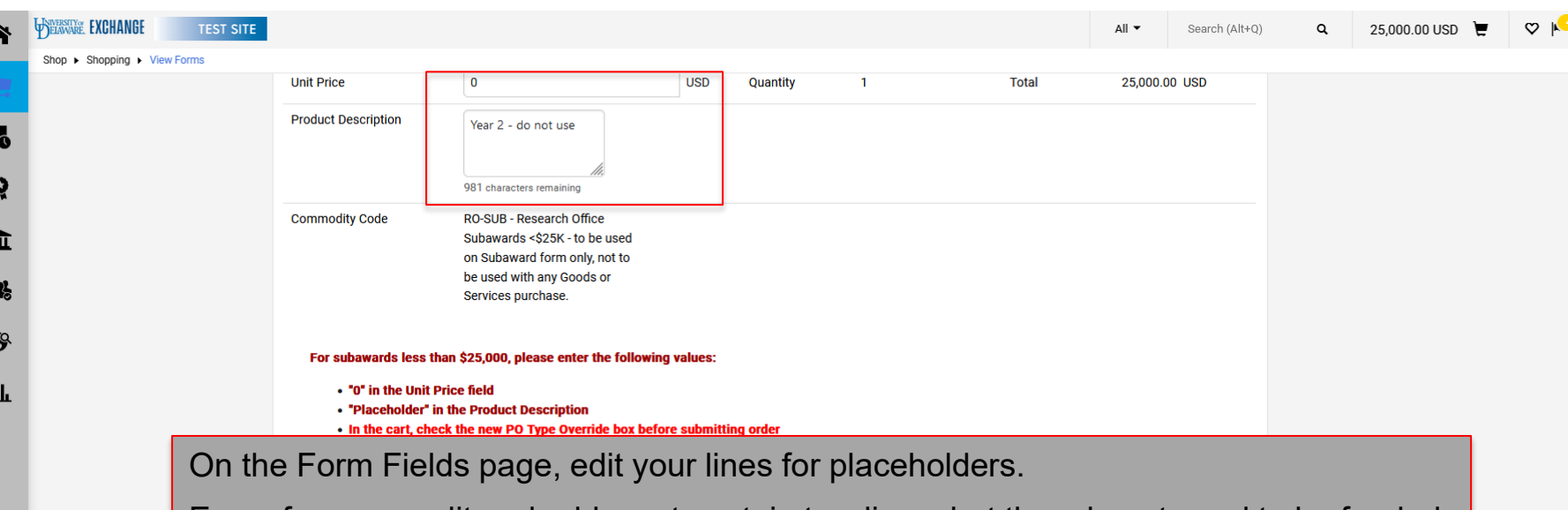

Every form you edit and add must contain two lines, but they do not need to be funded.

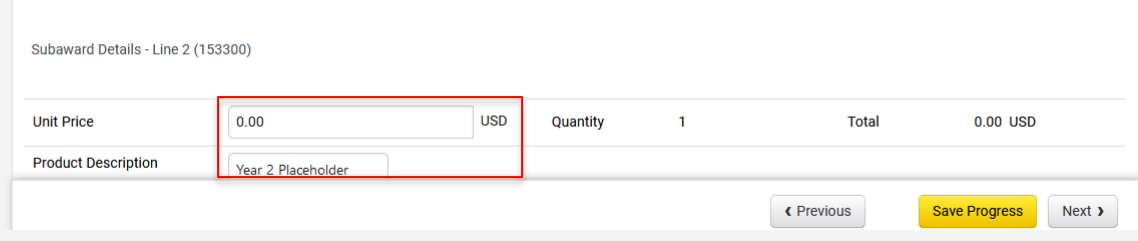

Powered by JAGGAER | Privacy Policy

 $\bullet$ 

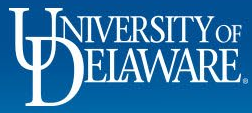

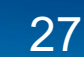

WEBSITYON EXCHANGE  $\bullet$ **TEST SITE** 25,000.00 USD  $\equiv$  $O<sub>h</sub>$ All  $\blacktriangledown$ Search (Alt+0)  $\alpha$ 谷 Shop ▶ Shopping ▶ View Forms « Back to Manage Forms **Subaward Request Review and Submit** Request Actions  $\blacktriangleright$  History 2 Í. Form Number 684786 Required Fields Complete Purpose **Procurement Request** ဝူ **Incomplete Status Section Progress** Instructions 血 **Required Fields Complete Suppliers** ✔ Suppliers **Attachments Required Fields Complete** ✔ 舉 Attachments **Form Fields** ✔ **Required Fields Complete Form Fields**  $\mathcal{S}$ **Review and Submit** Шı **Add to Favorites** Add and go to Cart « Previous Repeat this as needed. When complete with all placeholder lines, choose **Add and Go to Cart**.

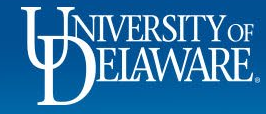

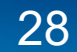

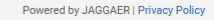

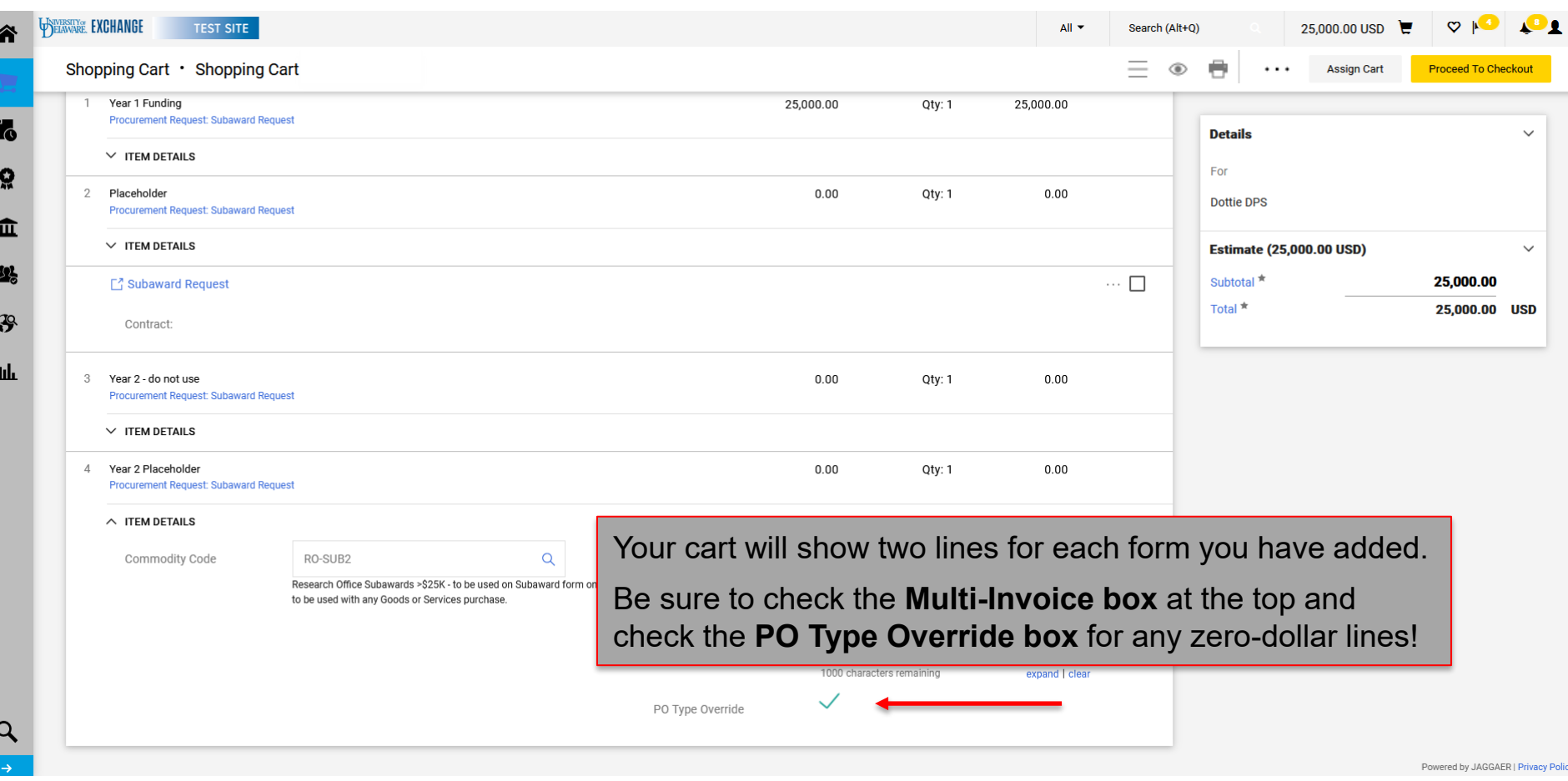

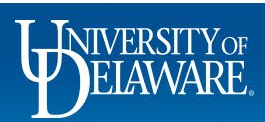

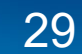

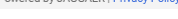

 $\overline{\phantom{a}}$ 

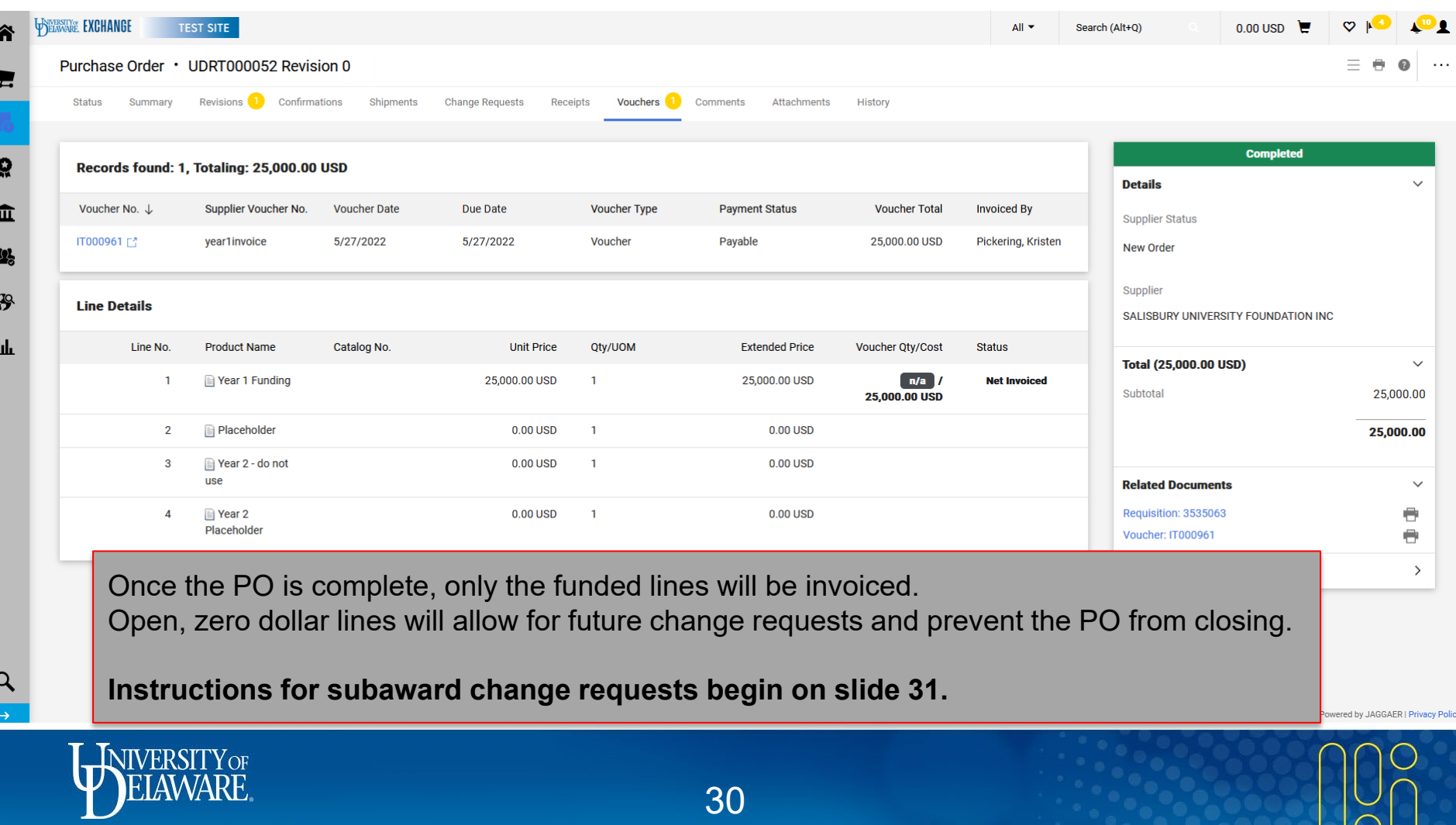

30

# Subaward Change Requests

- A change request is required to make the following changes to a subaward:
	- Date extension
	- Funding increase
	- Funding changes
- If subaward requires a change request (e.g., date extension, funding increase, funding change), it will require edits to the **subaward form** that is *linked* to the PO in UDX.
- If funding changes are required *after* the line has been vouchered, the line **cannot** be changed*.* Instead, **the balance must be moved to a new line**.
- The following slides illustrate how to create change requests to subawards in these scenarios.
	- Please note that only a Requester or DPS with access to the PO Owner's department in UDX will be able to create and submit a change request.

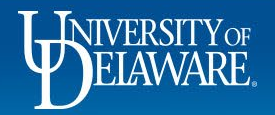

## Change Request for a Date Extension

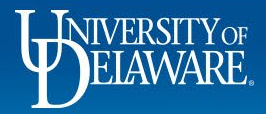

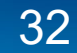

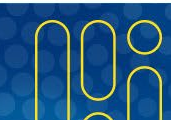

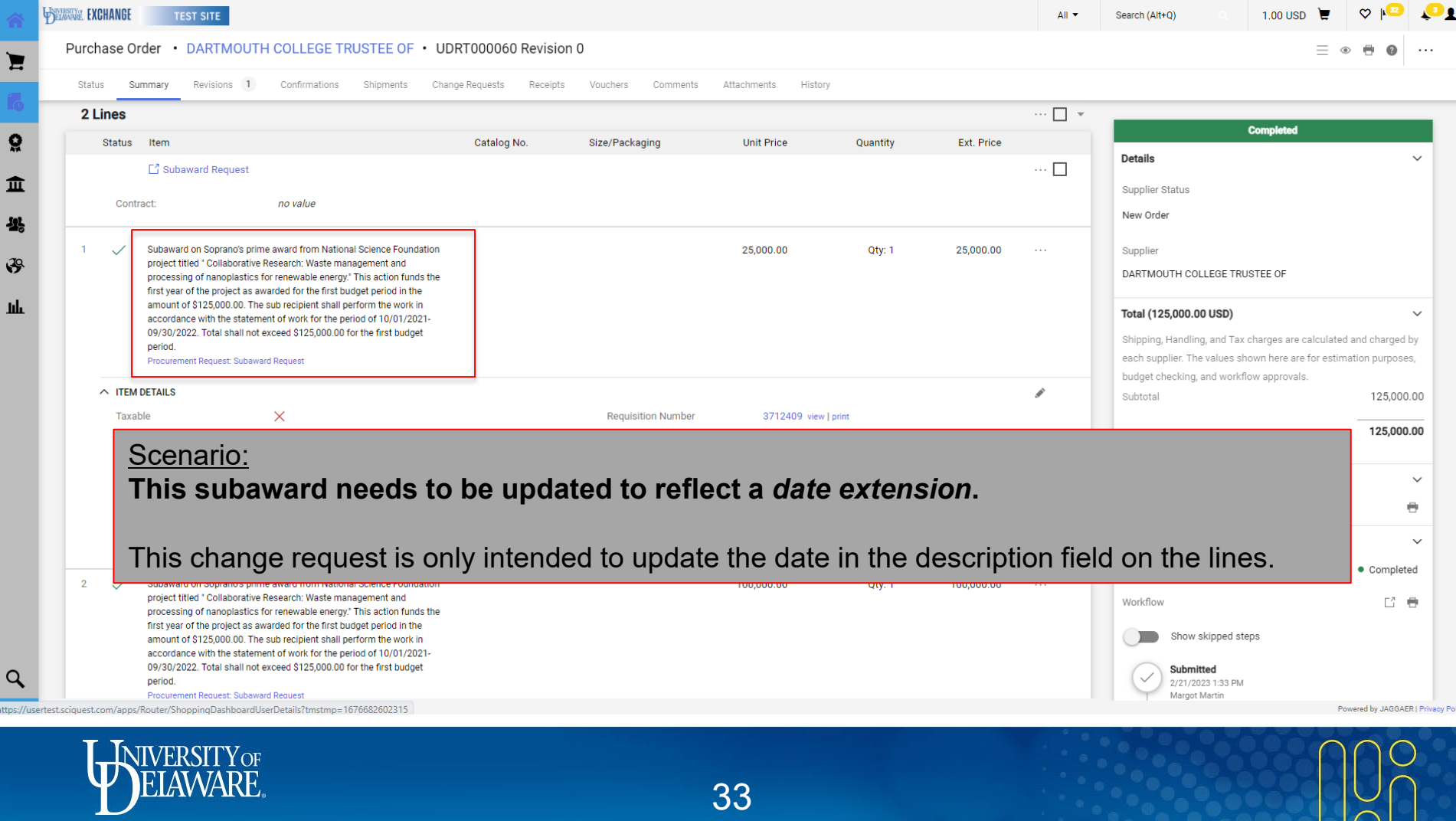

 $\blacksquare$ 

្ល

 $\alpha$ https:

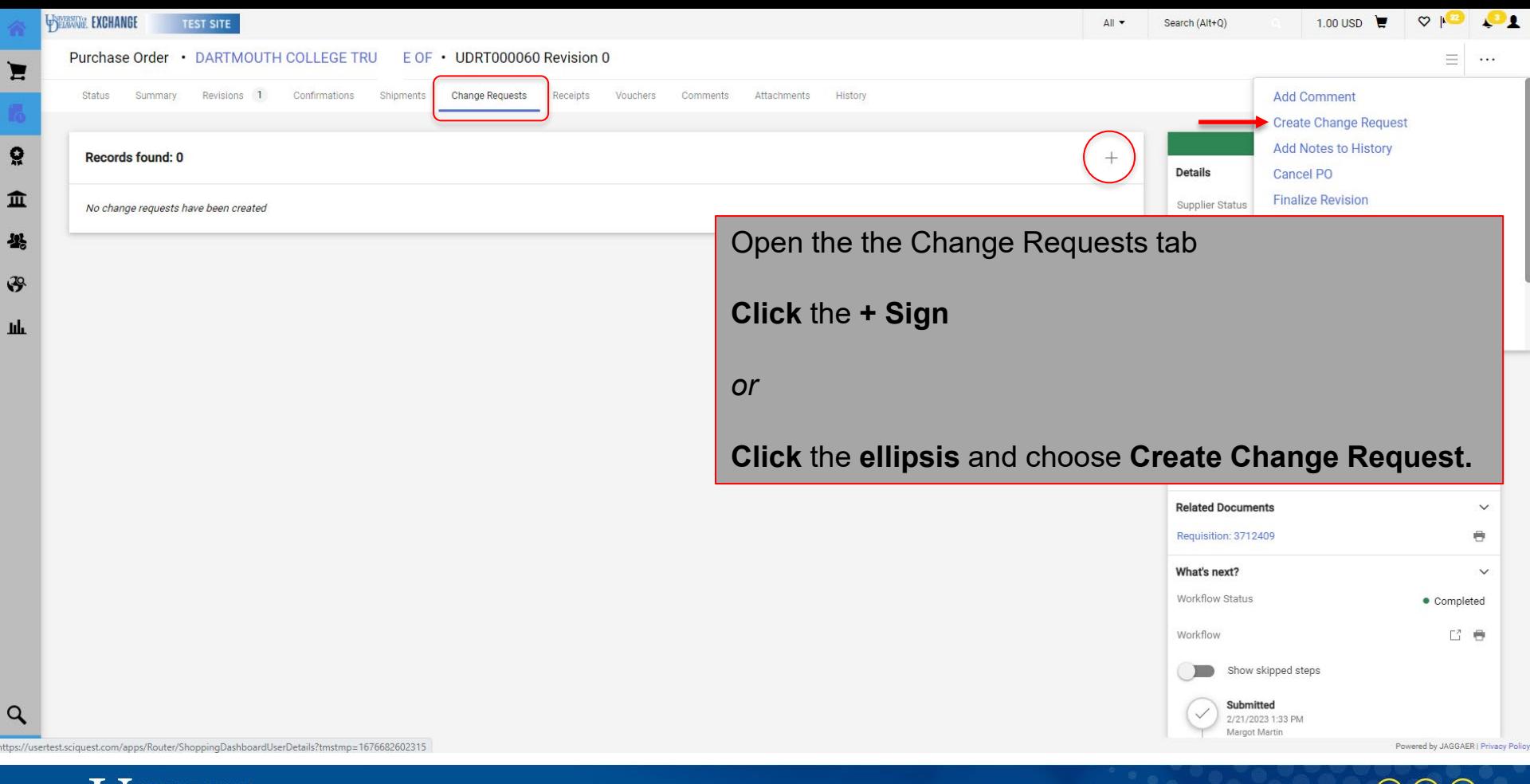

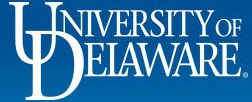

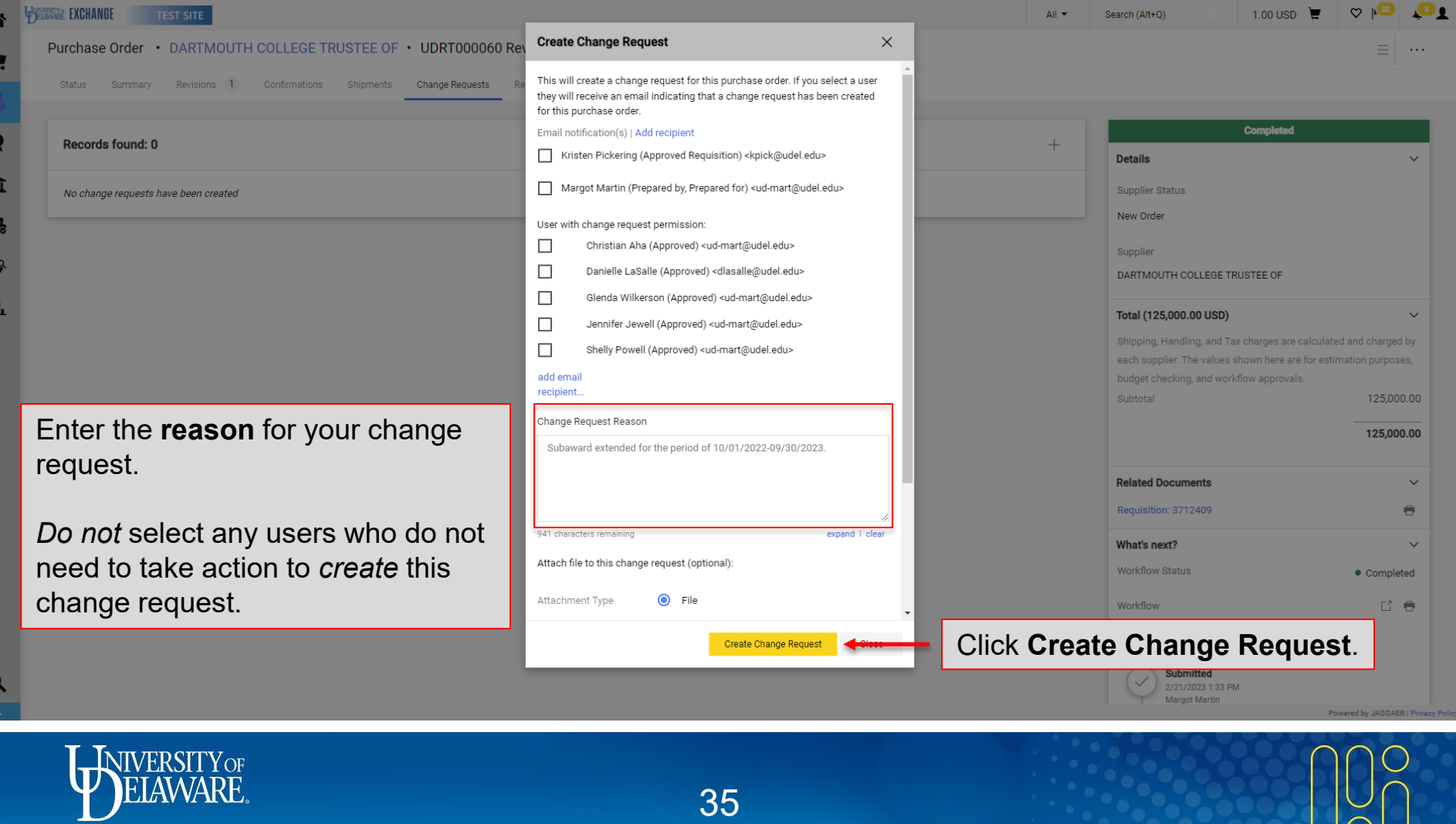

1

G

f  $\overline{\mathbf{3}}$ 

 $\mathcal{G}$ 

h

 $\alpha$ 

35

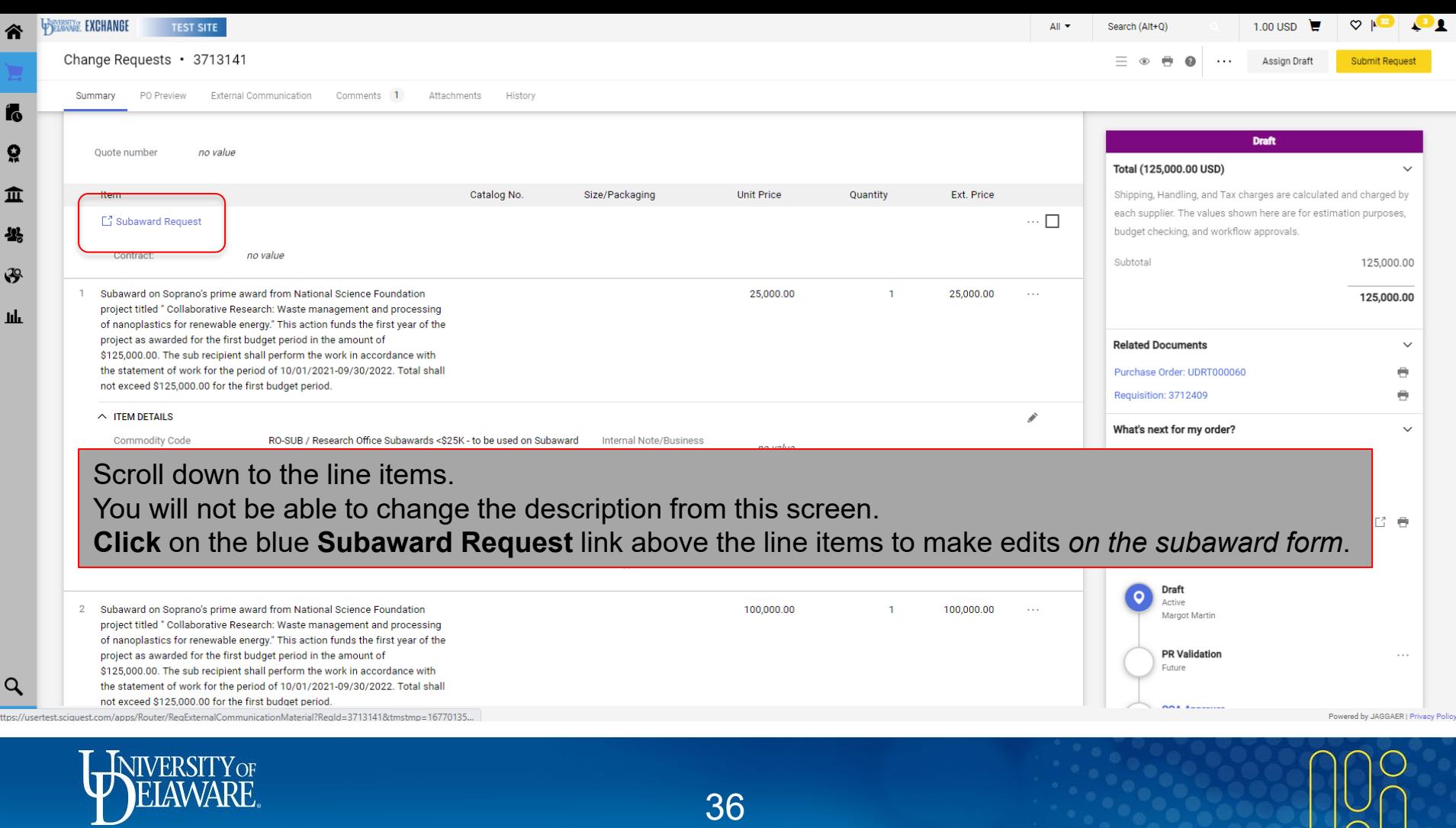

36

 $\sqrt{\frac{1}{2}}$ 

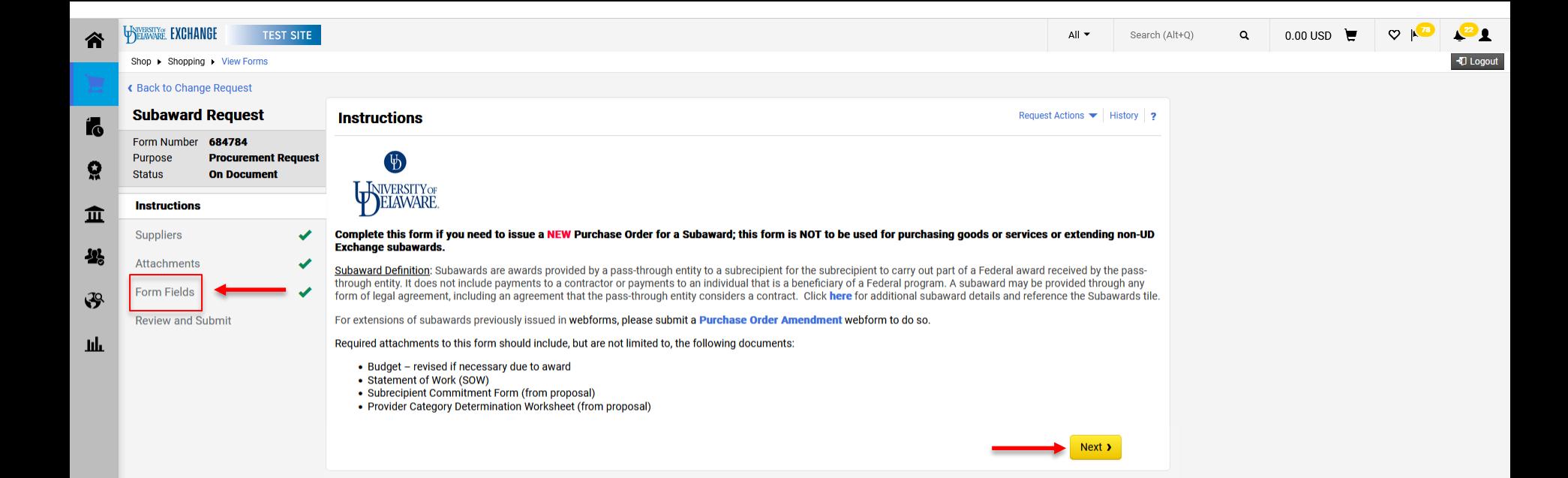

To edit the items you entered on your initial subaward form, navigate to the **Form Fields** page using the **Next** button or the **menu items on the left of the form**.

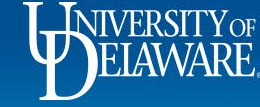

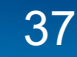

Powered by JAGGAER | Privacy Policy

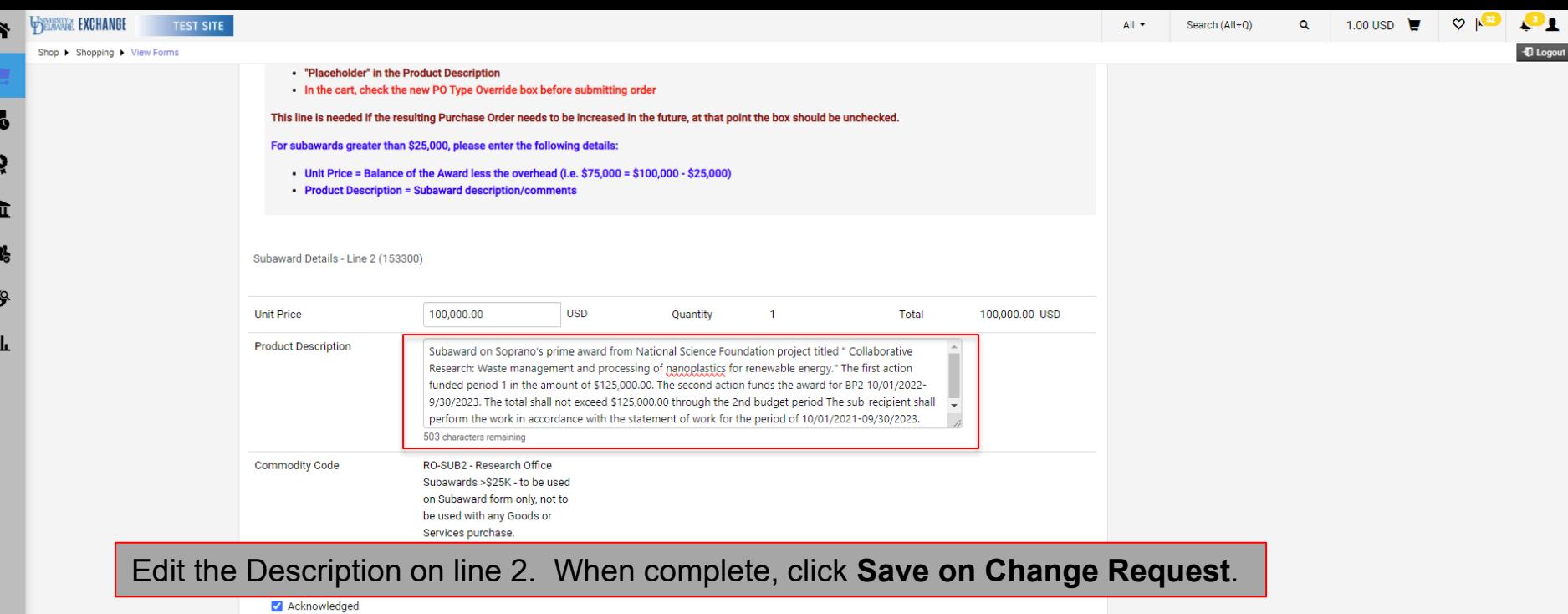

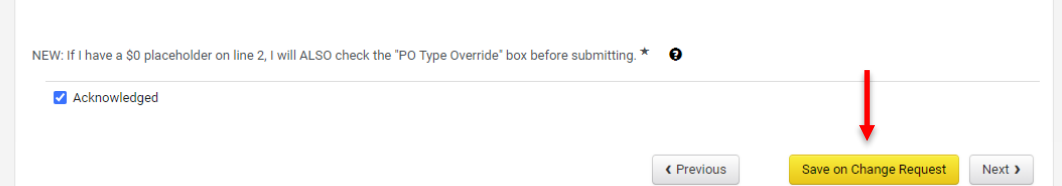

Powered by JAGGAER | Privacy Policy

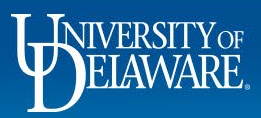

1

 $\mathbf{I}$ 

B h

 $\mathcal{G}$ 

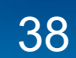

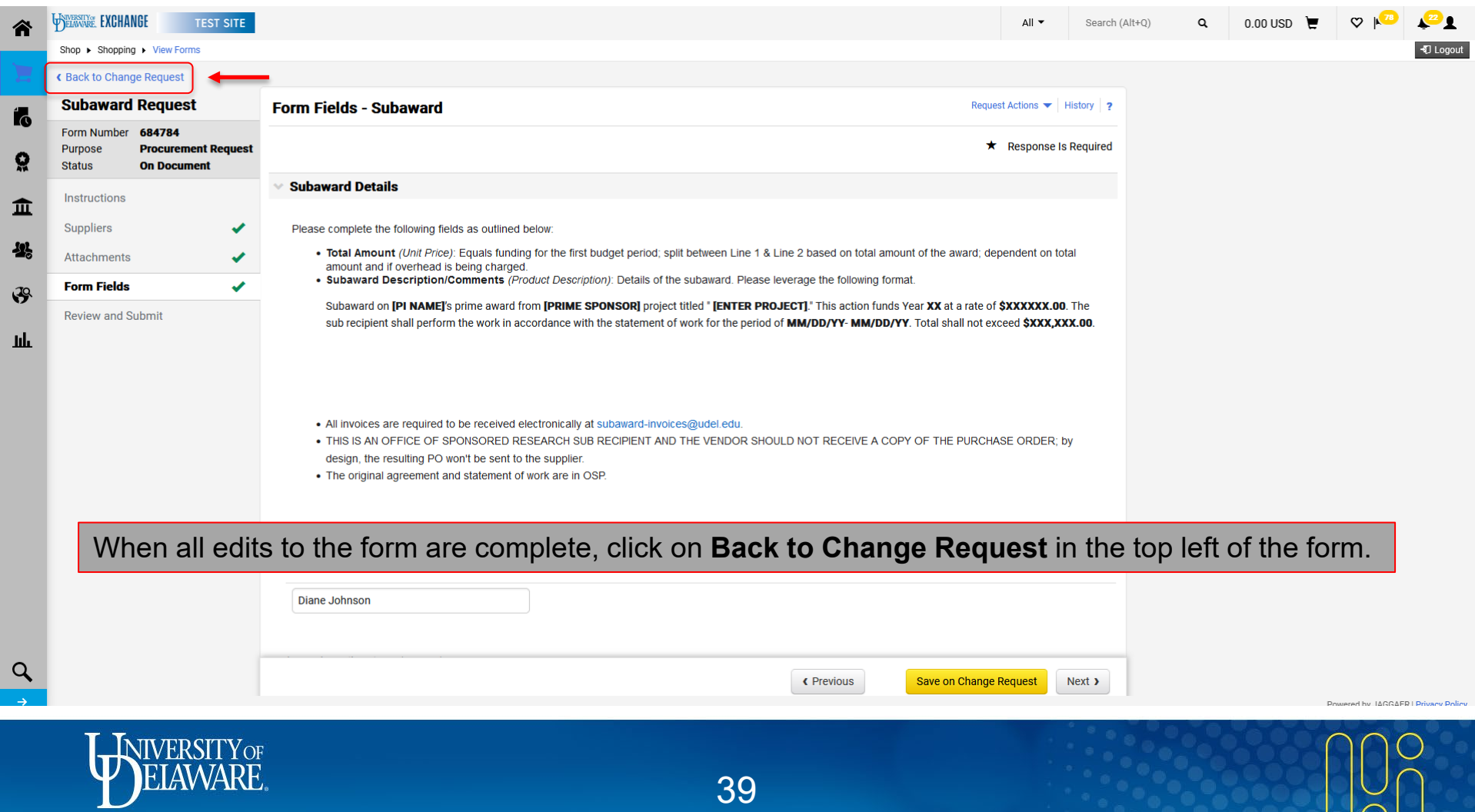

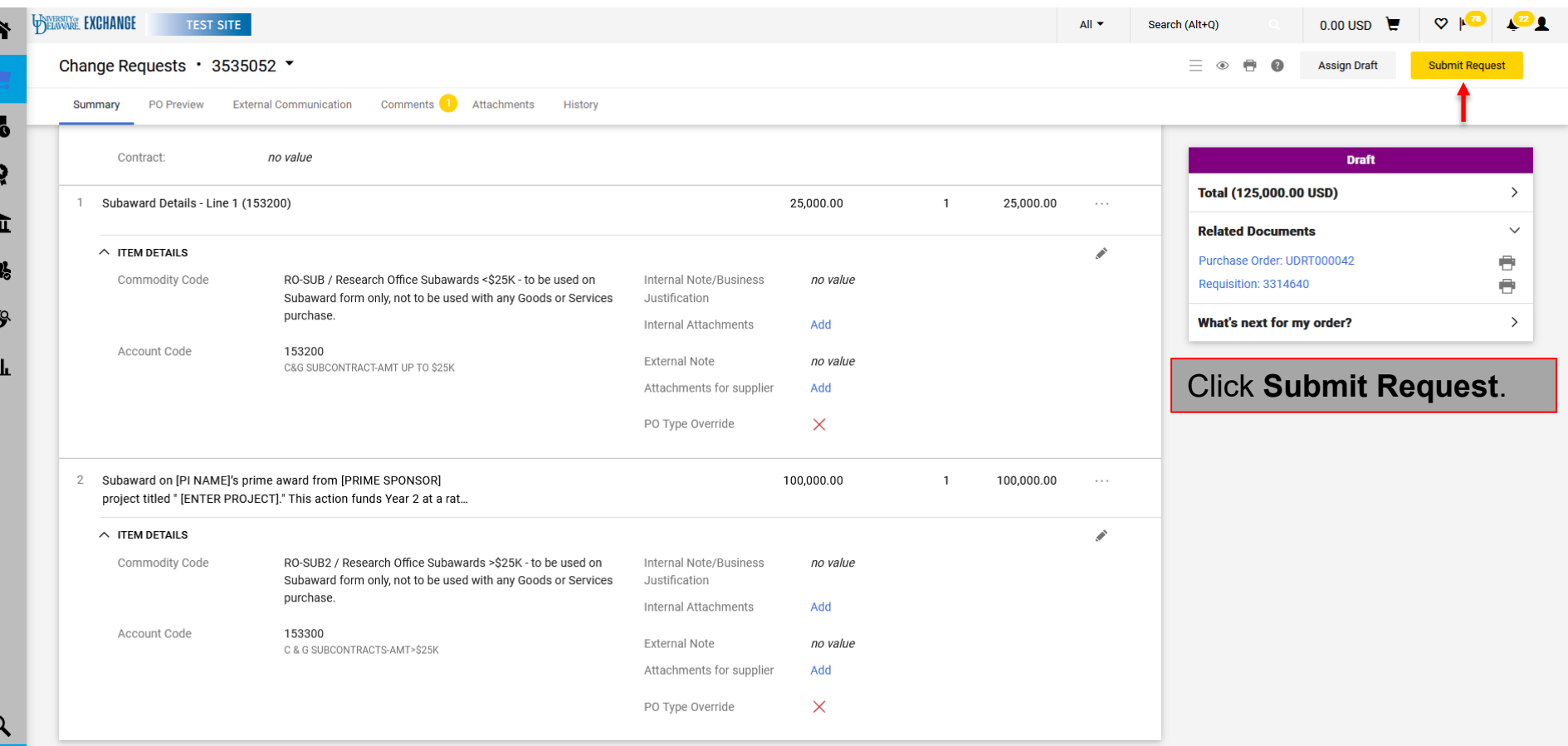

Powered by JAGGAER | Privacy Policy

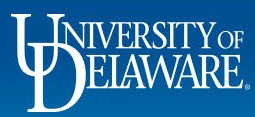

 $\overline{1}$ 

 $\mathbf{r}$ 

f

 $\mathcal{G}$ 

- 1

C

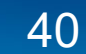

## Change Request for a Funding Increase

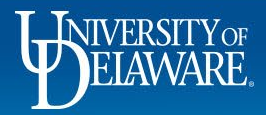

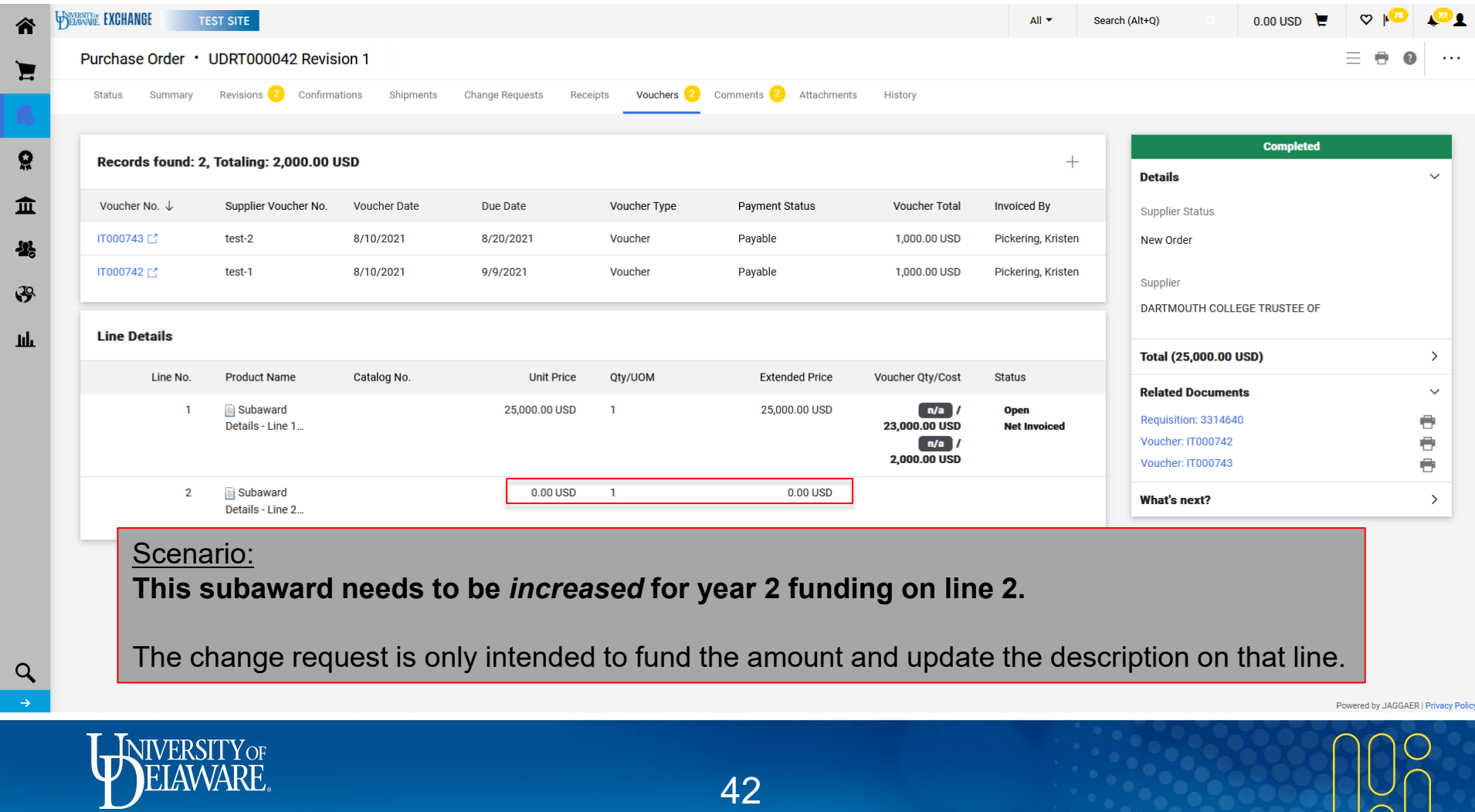

 $\overline{\wedge}$ 

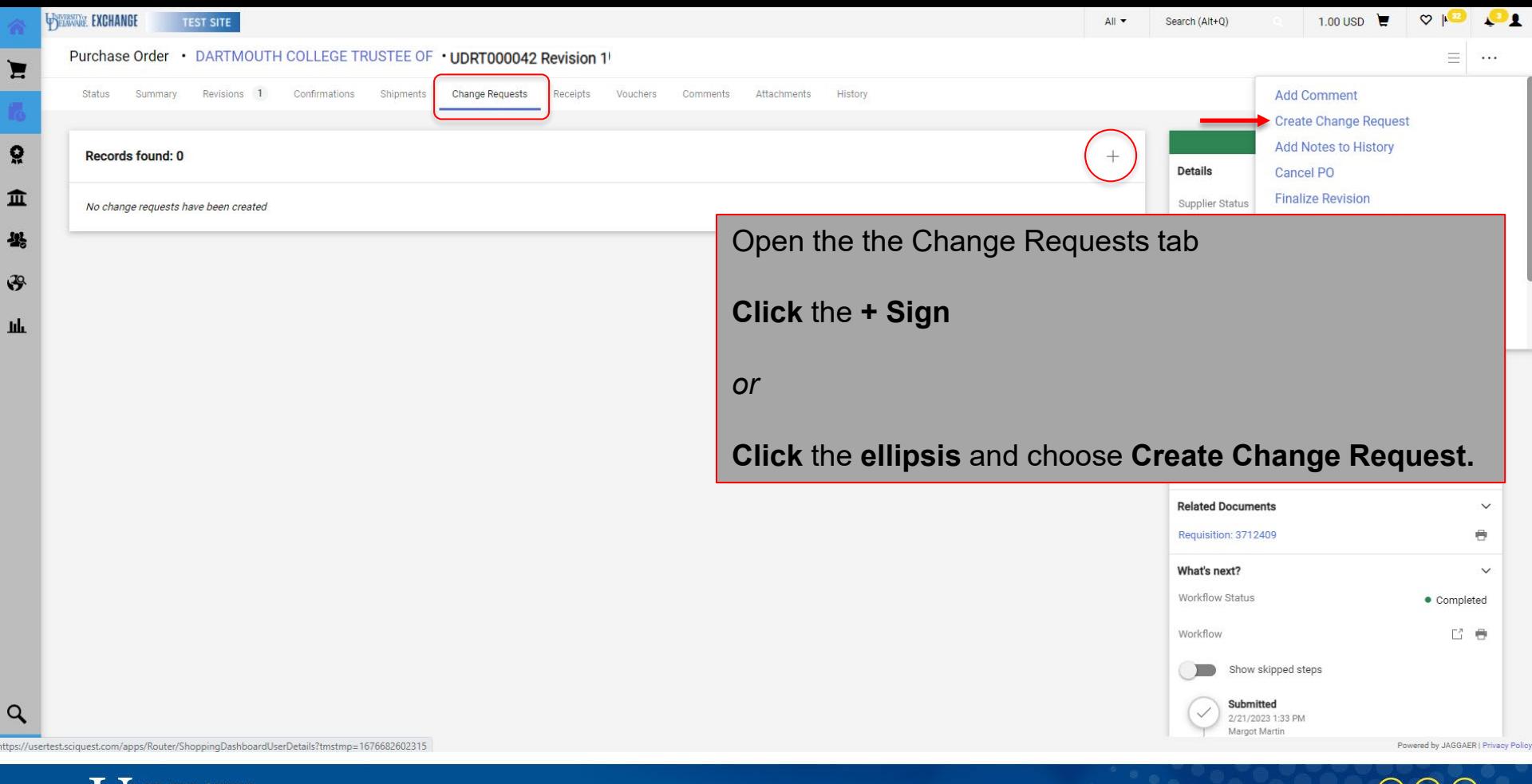

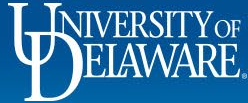

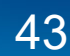

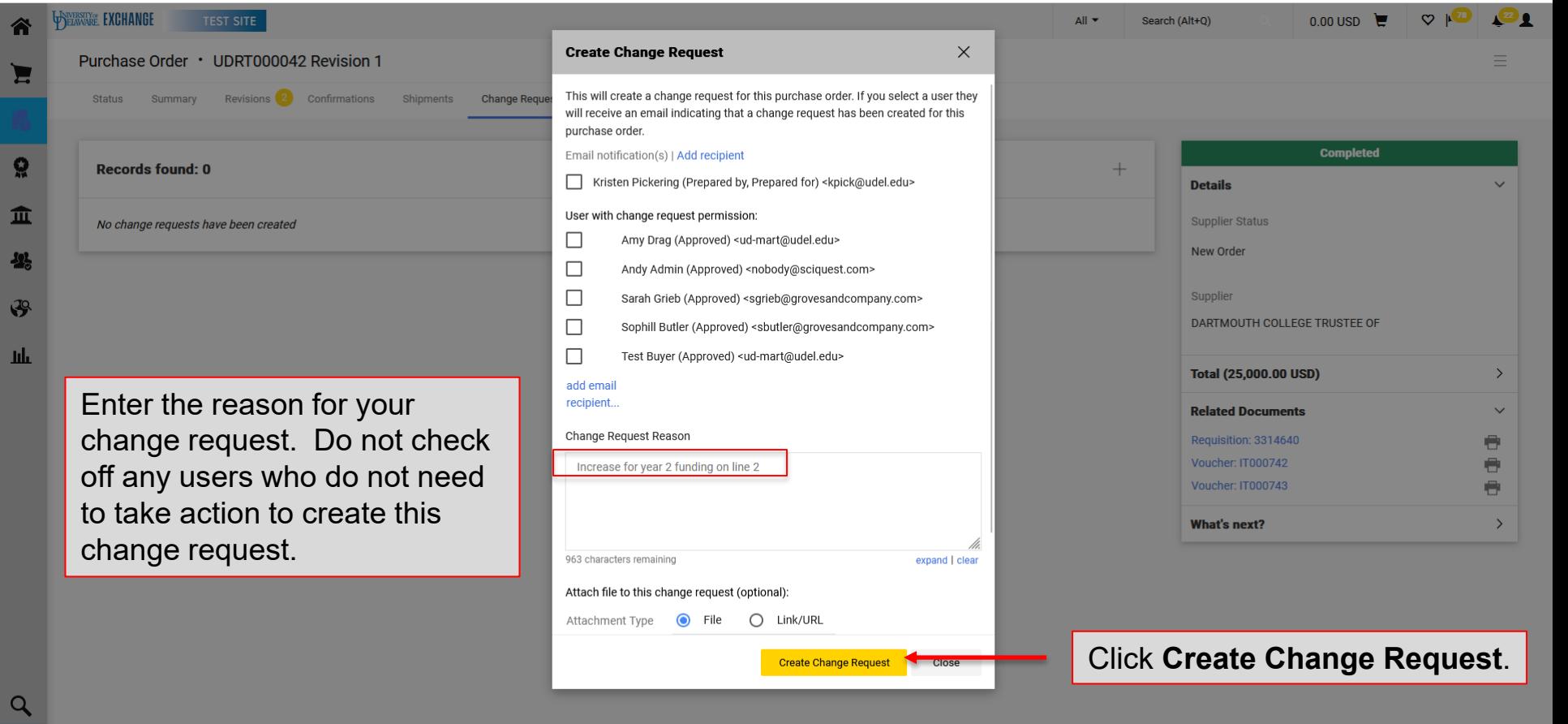

Powered by JAGGAER | Privacy Policy

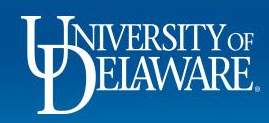

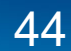

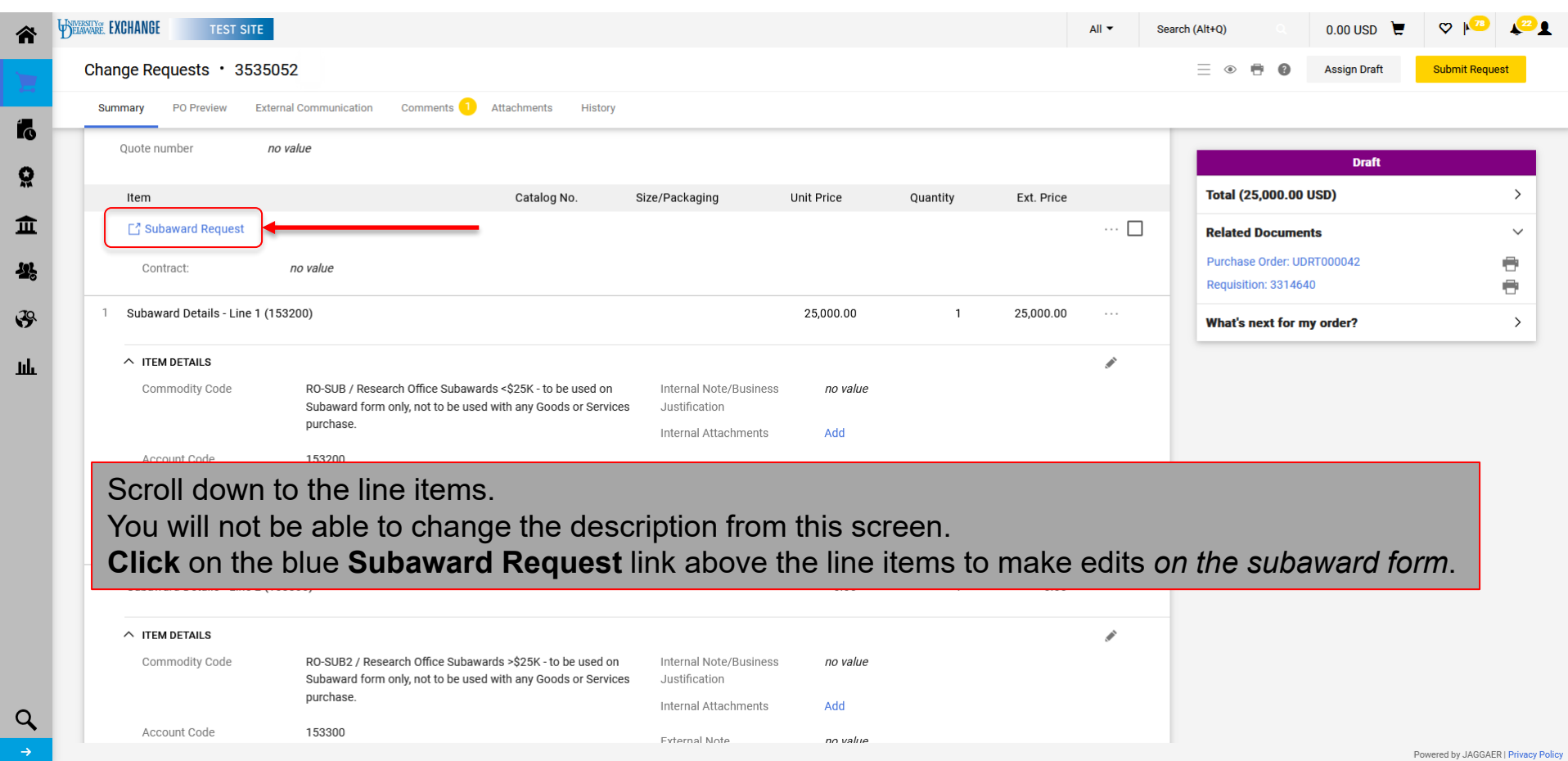

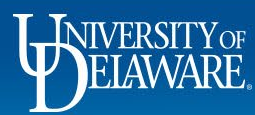

 $\mathbf{f}$ 

 $\overline{\mathbf{B}}$ 

 $\mathbf{1}$ 

 $\overline{\phantom{a}}$ 

Ń

H

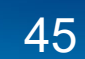

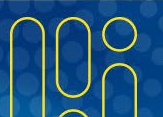

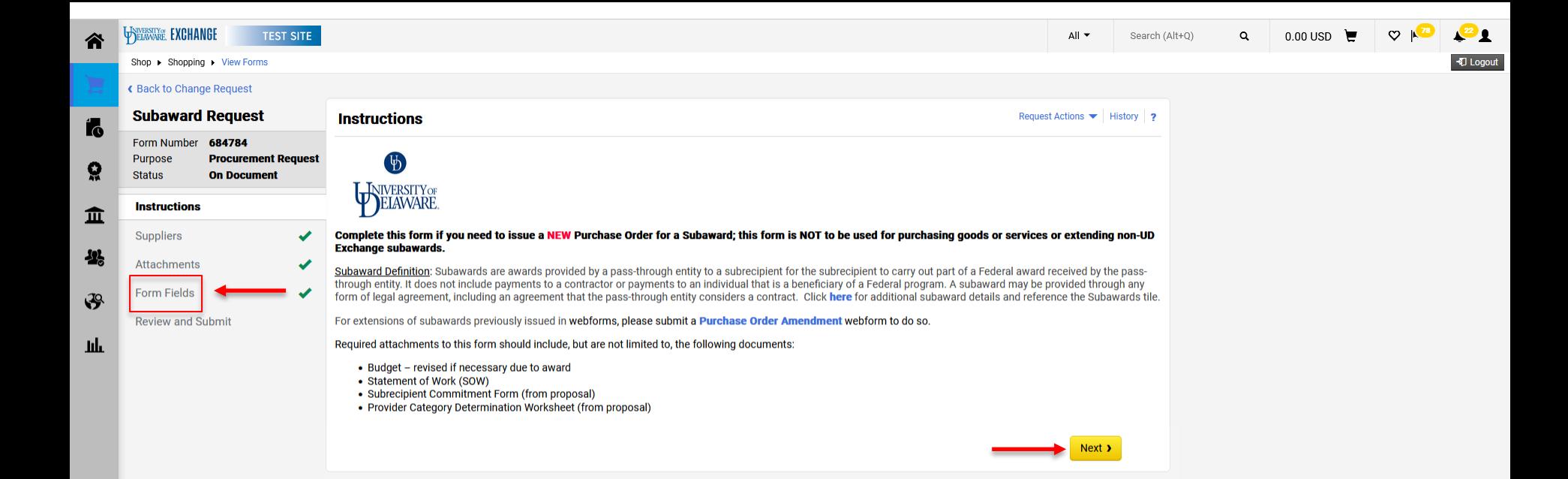

To edit the items you entered on your initial subaward form, navigate to the **Form Fields** page using the **Next** button or the **menu items on the left of the form**.

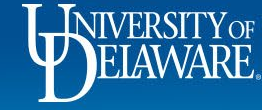

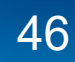

Powered by JAGGAER | Privacy Policy

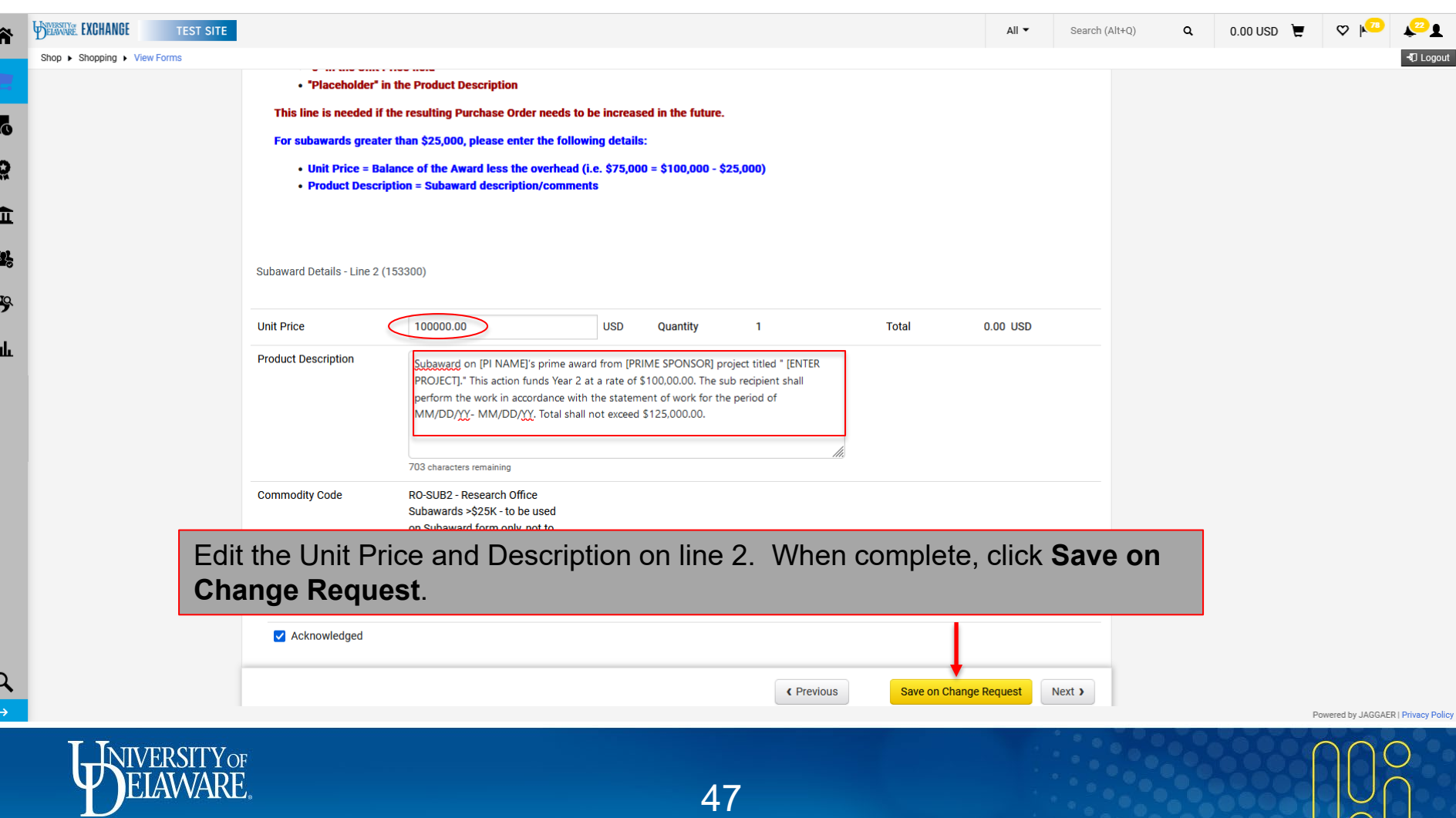

 $\cap$ 

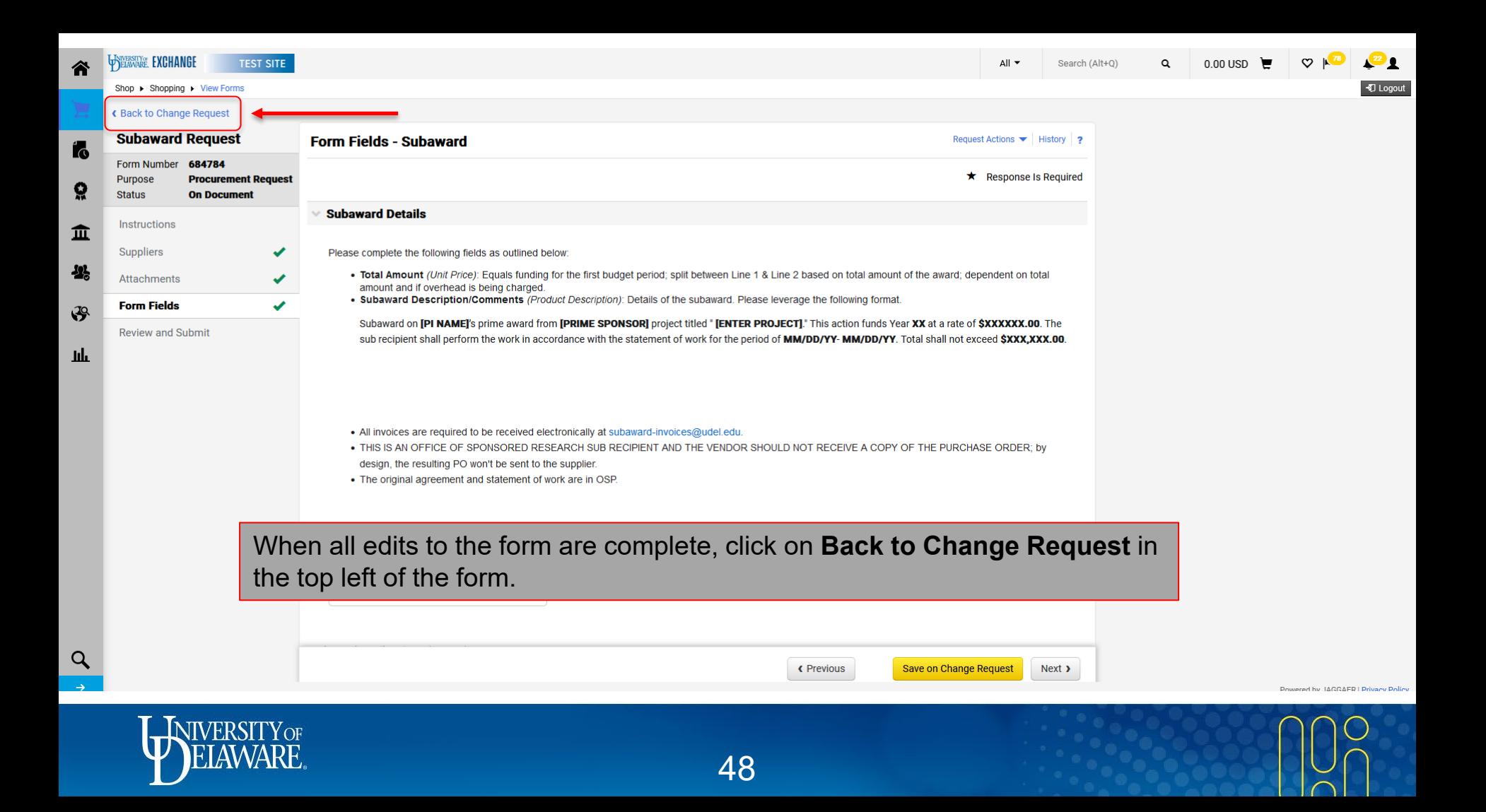

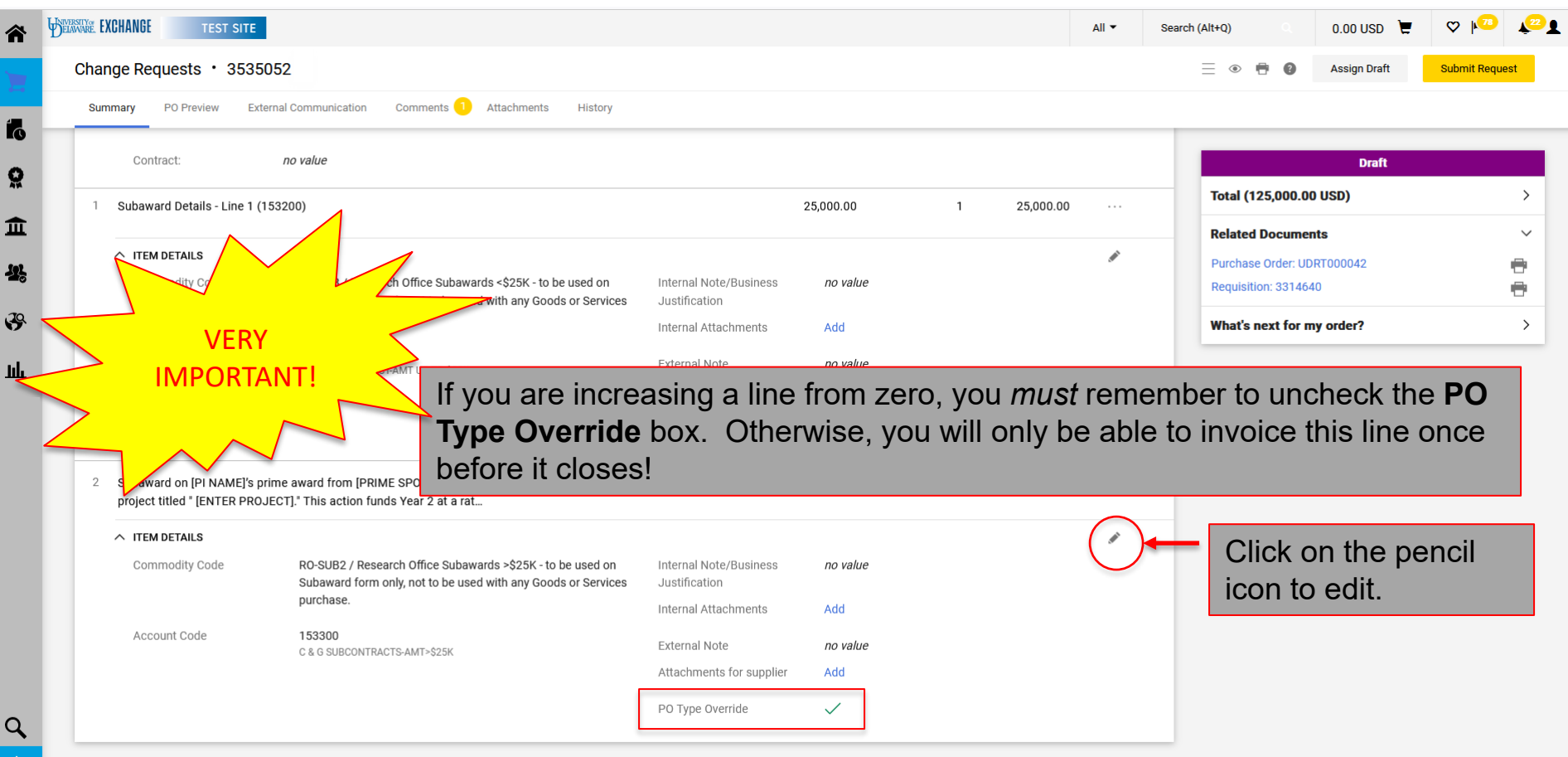

WIVERSITY OF

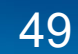

Powered by JAGGAER | Privacy Policy

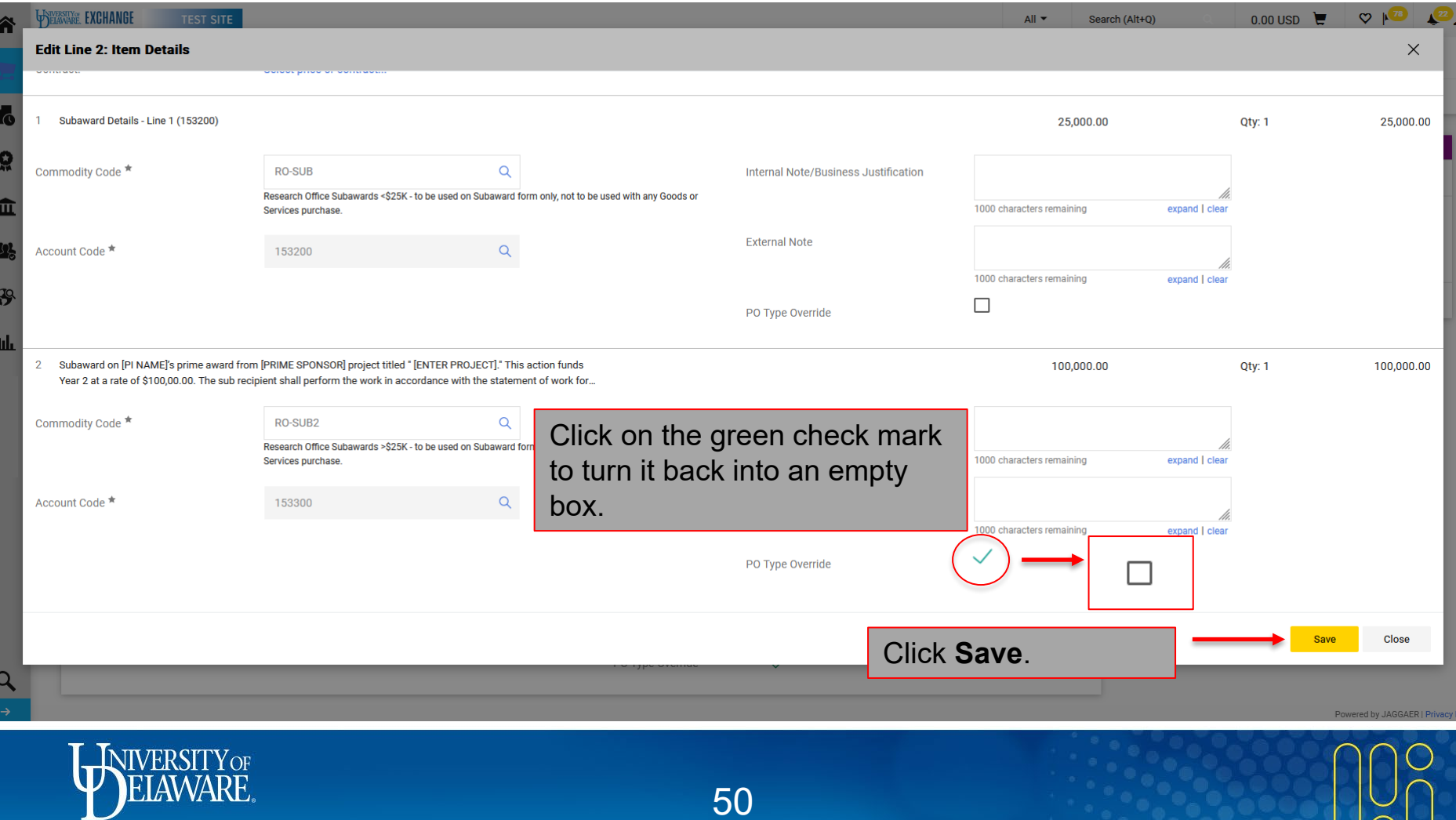

 $\sqrt{ }$ N

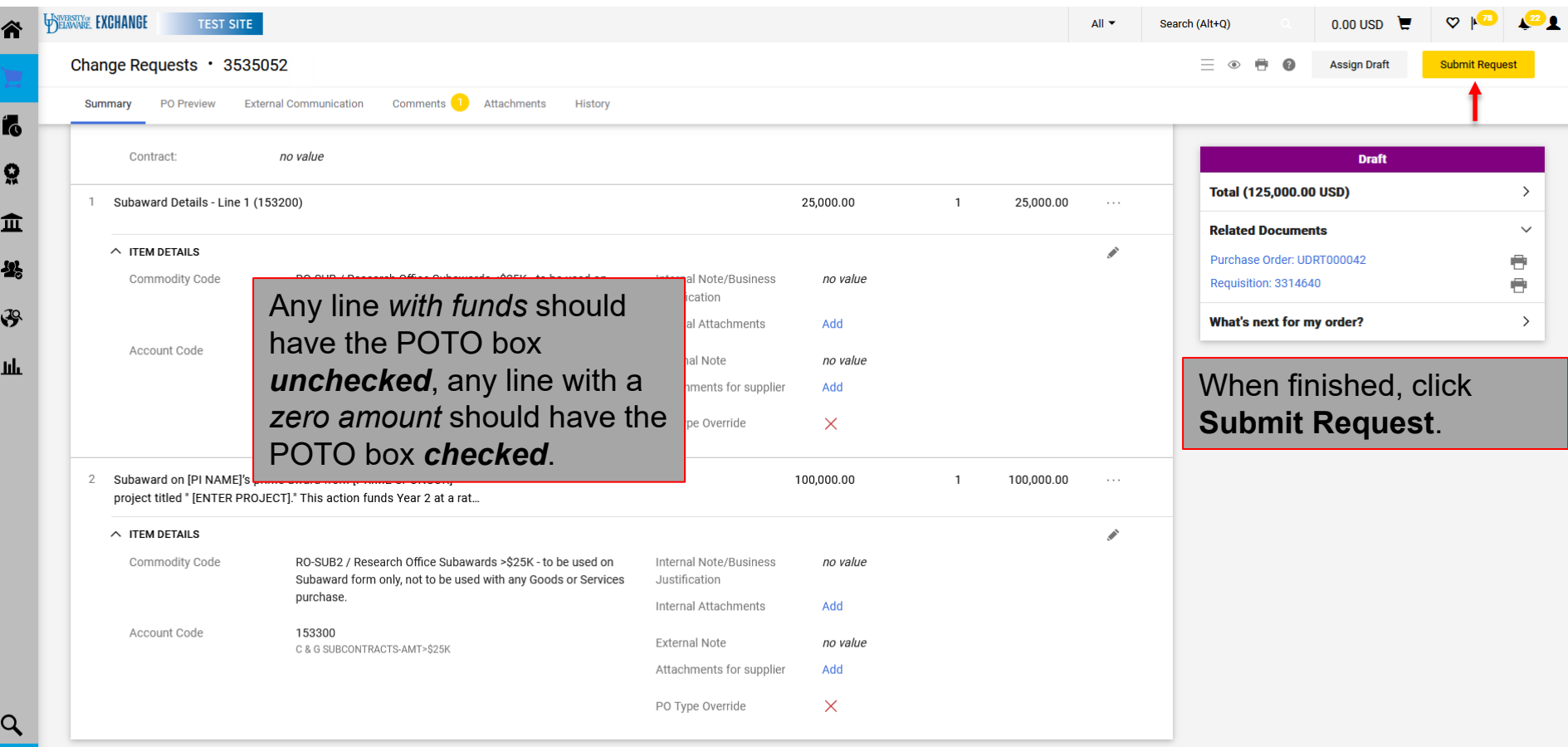

Powered by JAGGAER | Privacy Policy

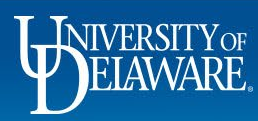

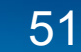

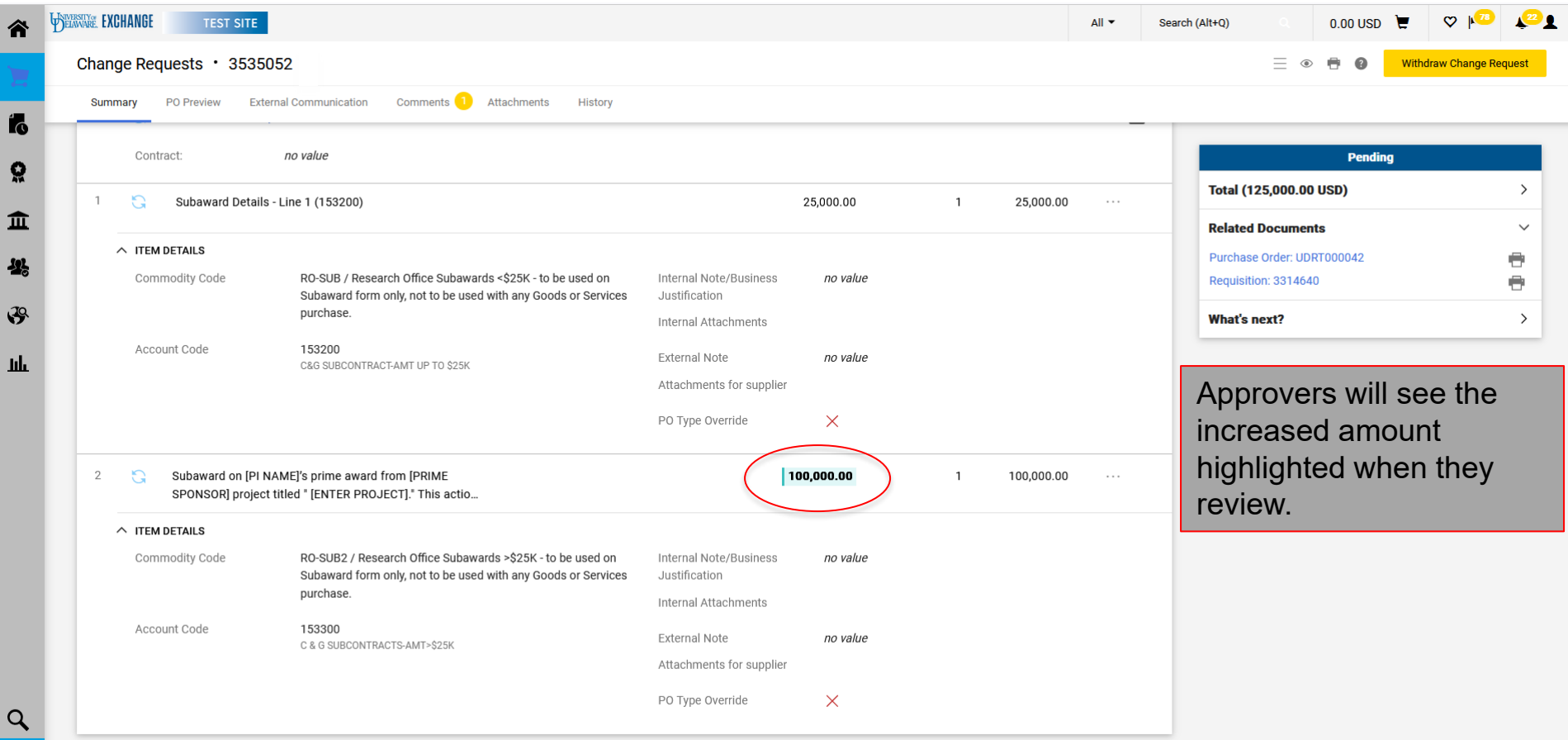

侖

Ŋ

Щ

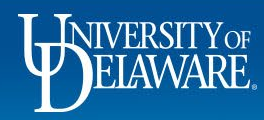

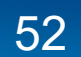

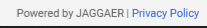

## Change Request for a Funding Change

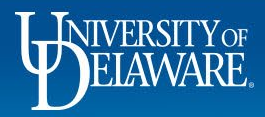

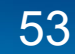

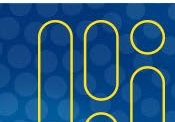

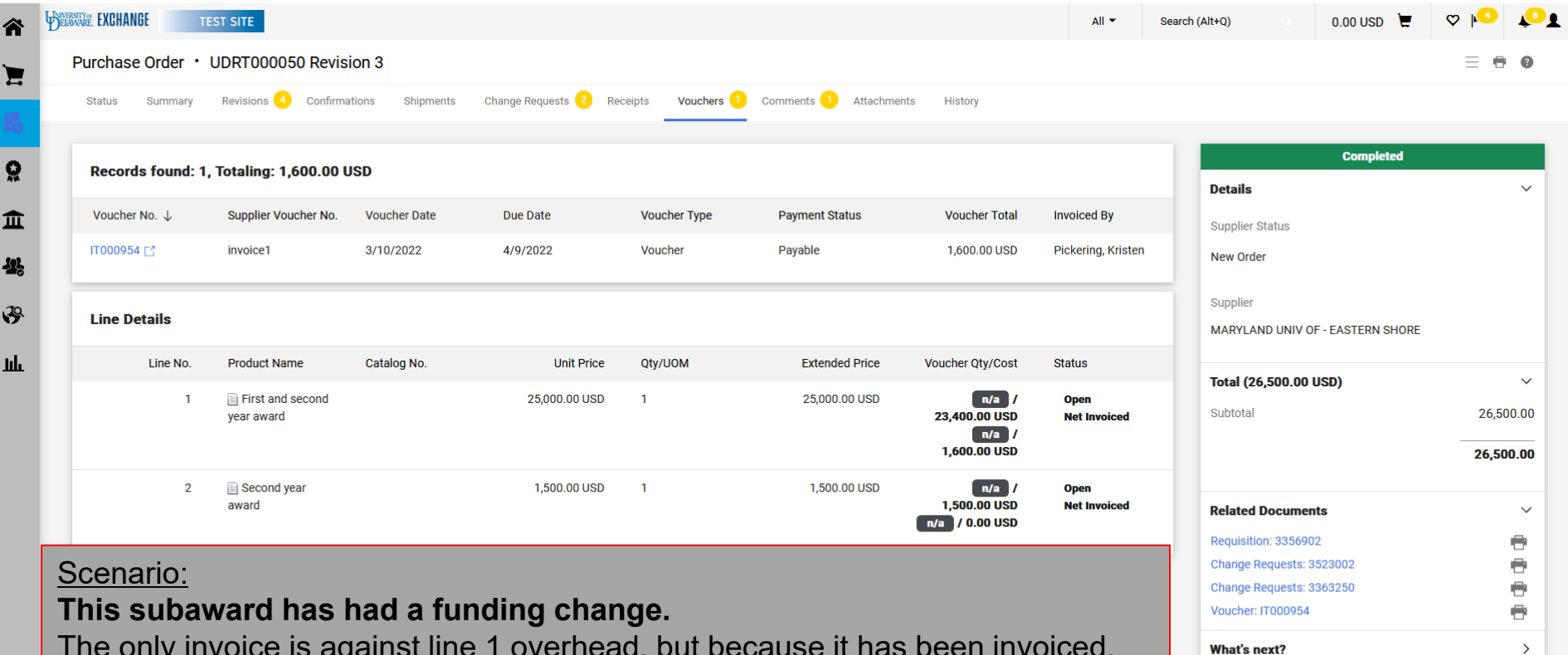

The only invoice is against line 1 overhead, but because it has been invoiced, we cannot override the line's funding.

Line 2 can be changed with no issue.

Powered by JAGGAER | Privacy Policy

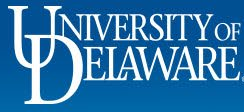

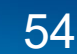

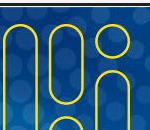

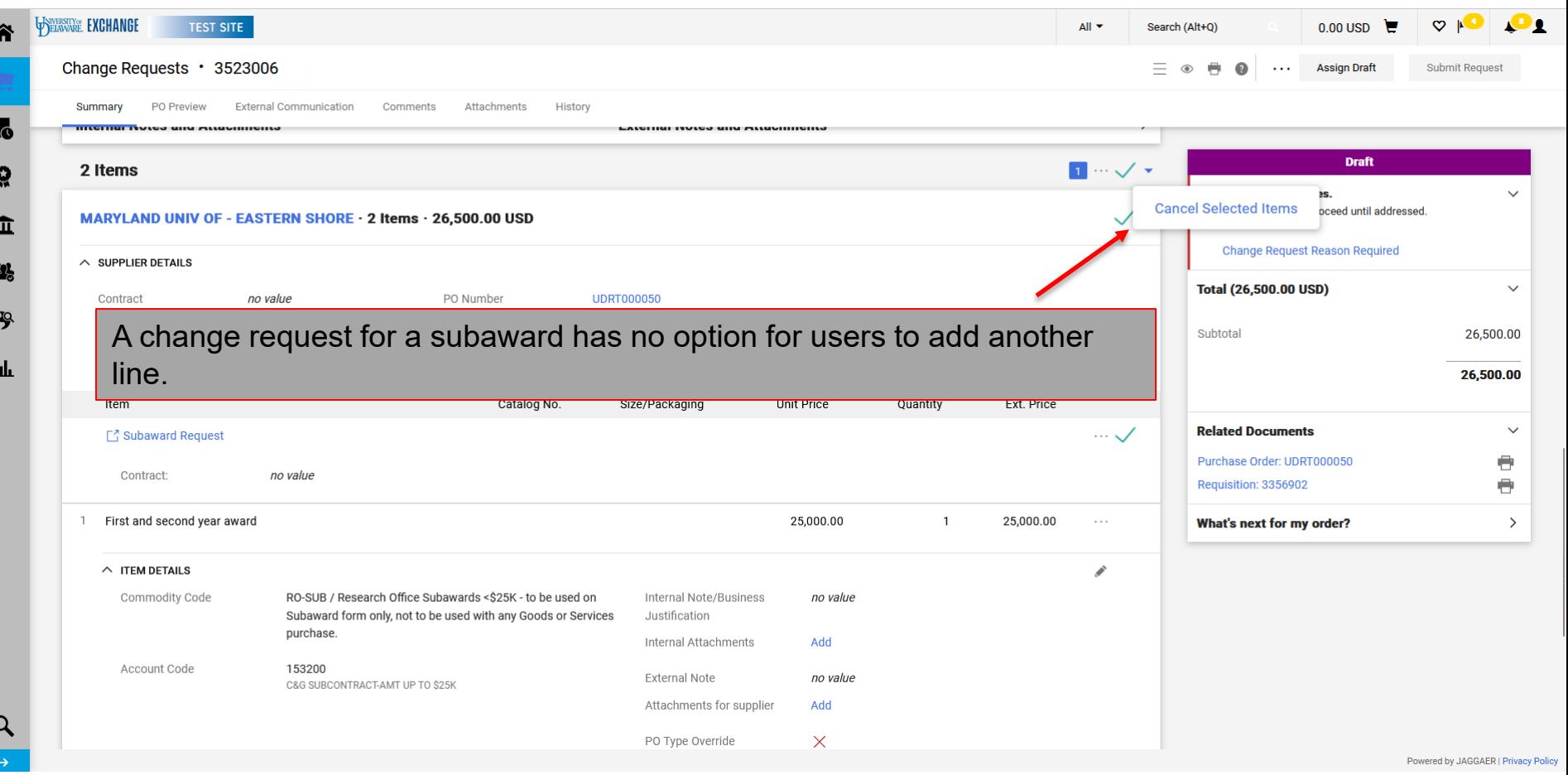

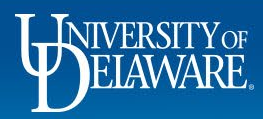

 $\overline{1}$ 

f.

ś

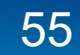

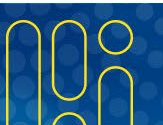

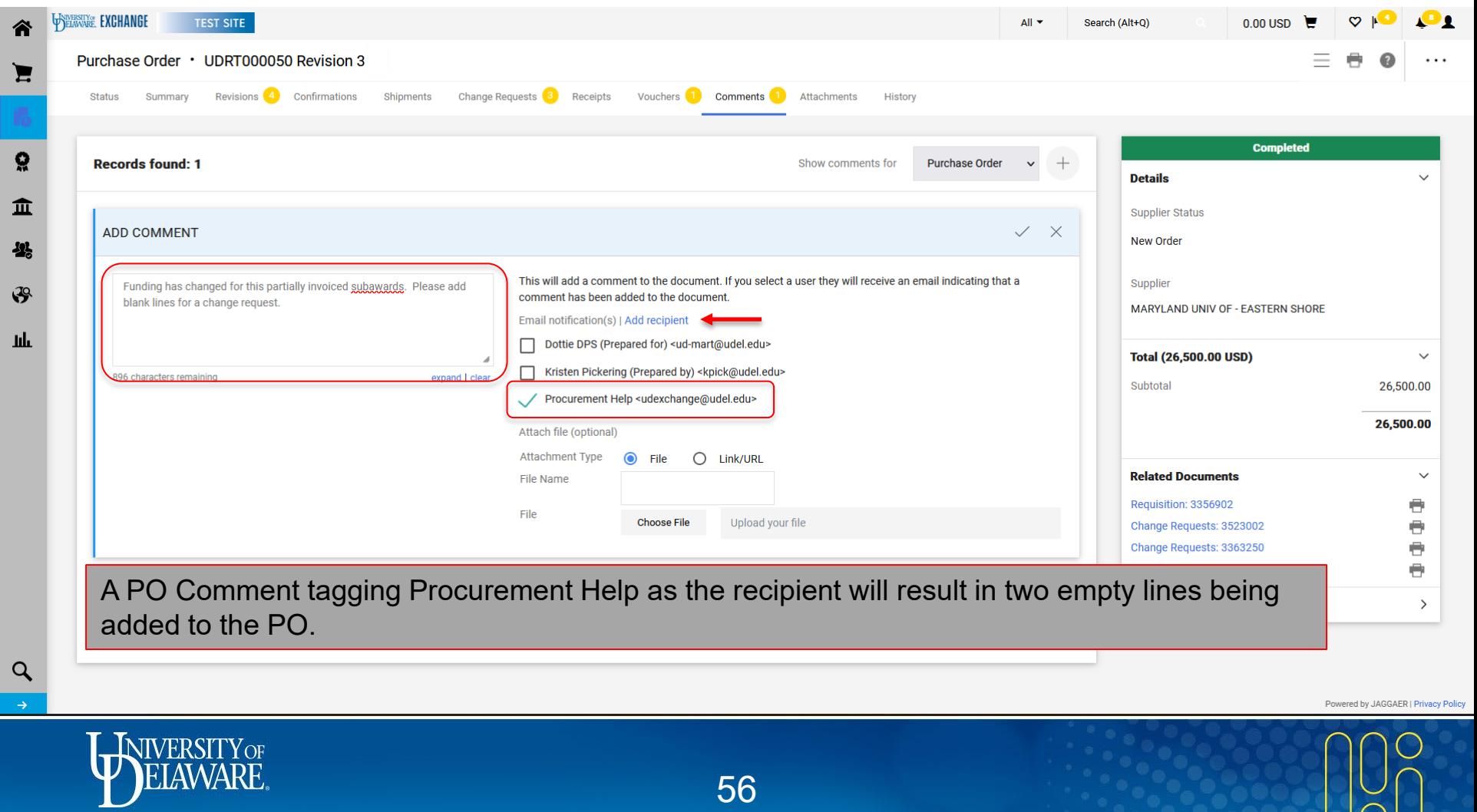

56

 $\sqrt{\circ}$ 

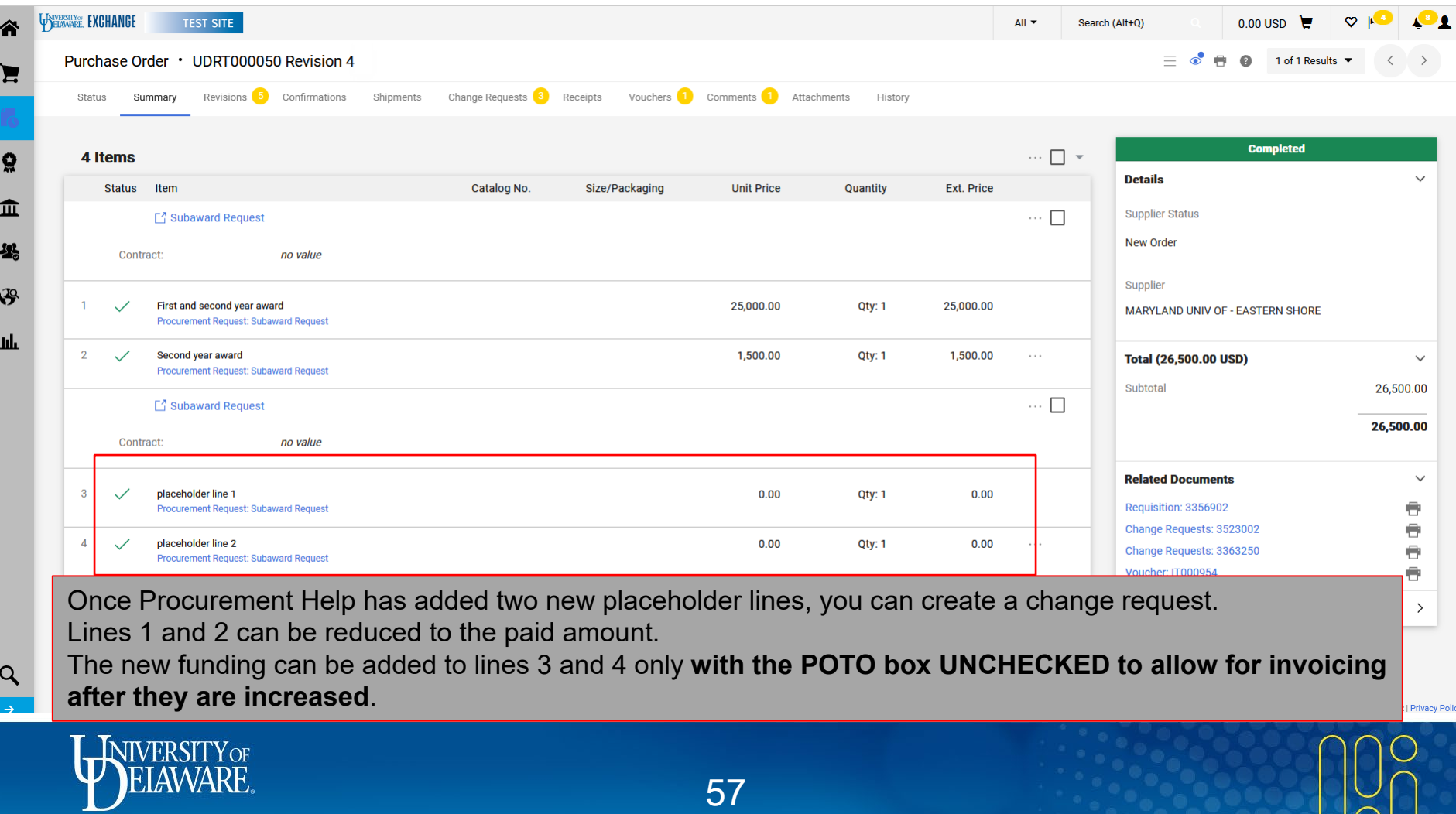

 $\Box \cap$ 

## **Questions:**

• [procurement@udel.edu](mailto:procurement@udel.edu)

## **Resources:**

- [Procurement Services Website](https://www1.udel.edu/procurement/)
- [Adding Financial Information to Requisitions](http://www1.udel.edu/procurement/UDX/NewUX/Requesters/UDX%20Training%20Adding%20Financial%20Information%20to%20Requisitions.pdf)
- [Introducing the Purchase Order Type Override \(POTO Box\)](https://www1.udel.edu/procurement/UDX/NewUX/General/UDX%20POTO%20Box.pdf)

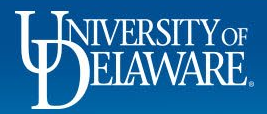